## **NU FREE eBook**

# LEARNING excel

Free unaffiliated eBook created from **Stack Overflow contributors.** 

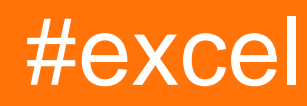

## **Table of Contents**

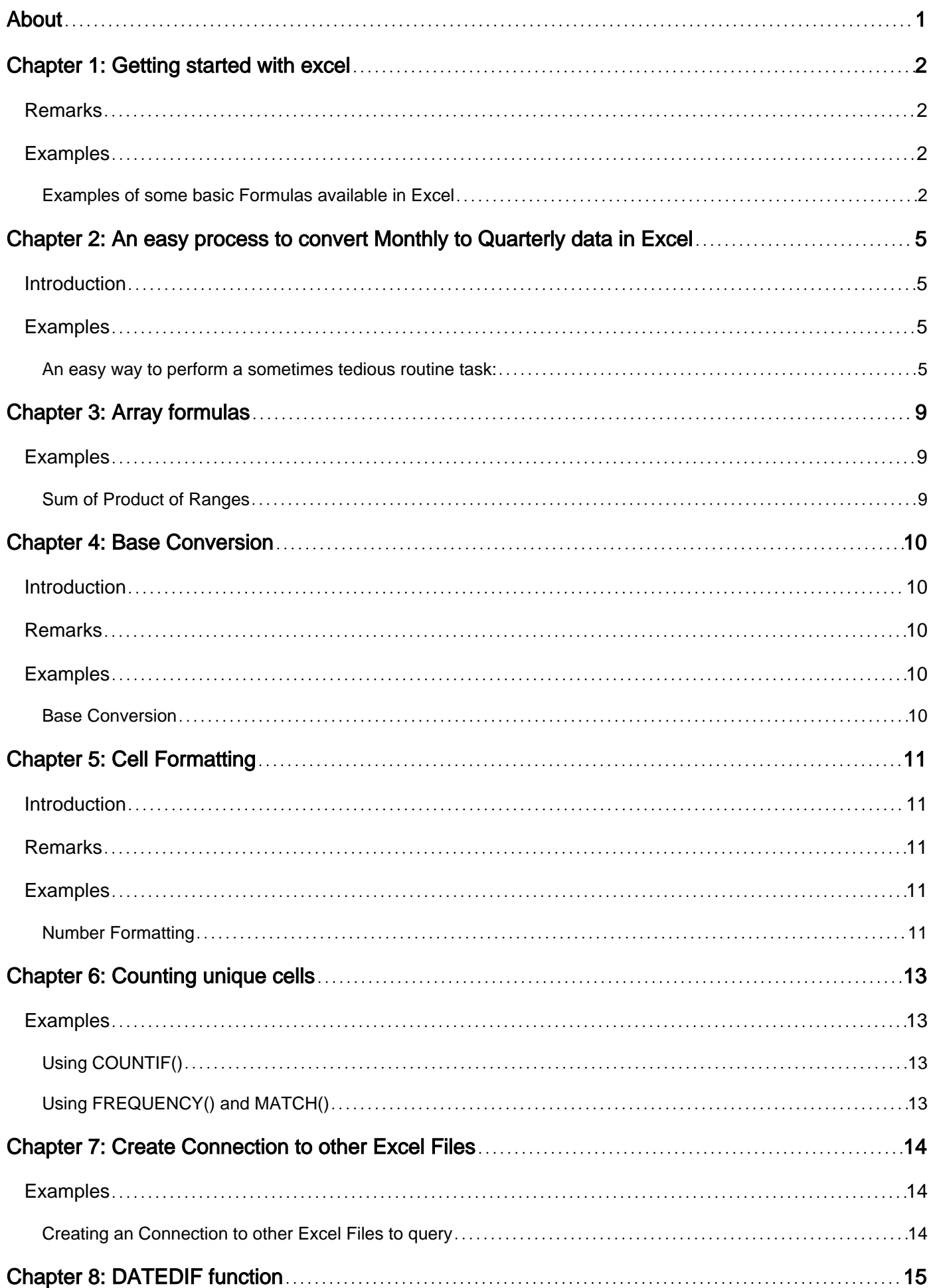

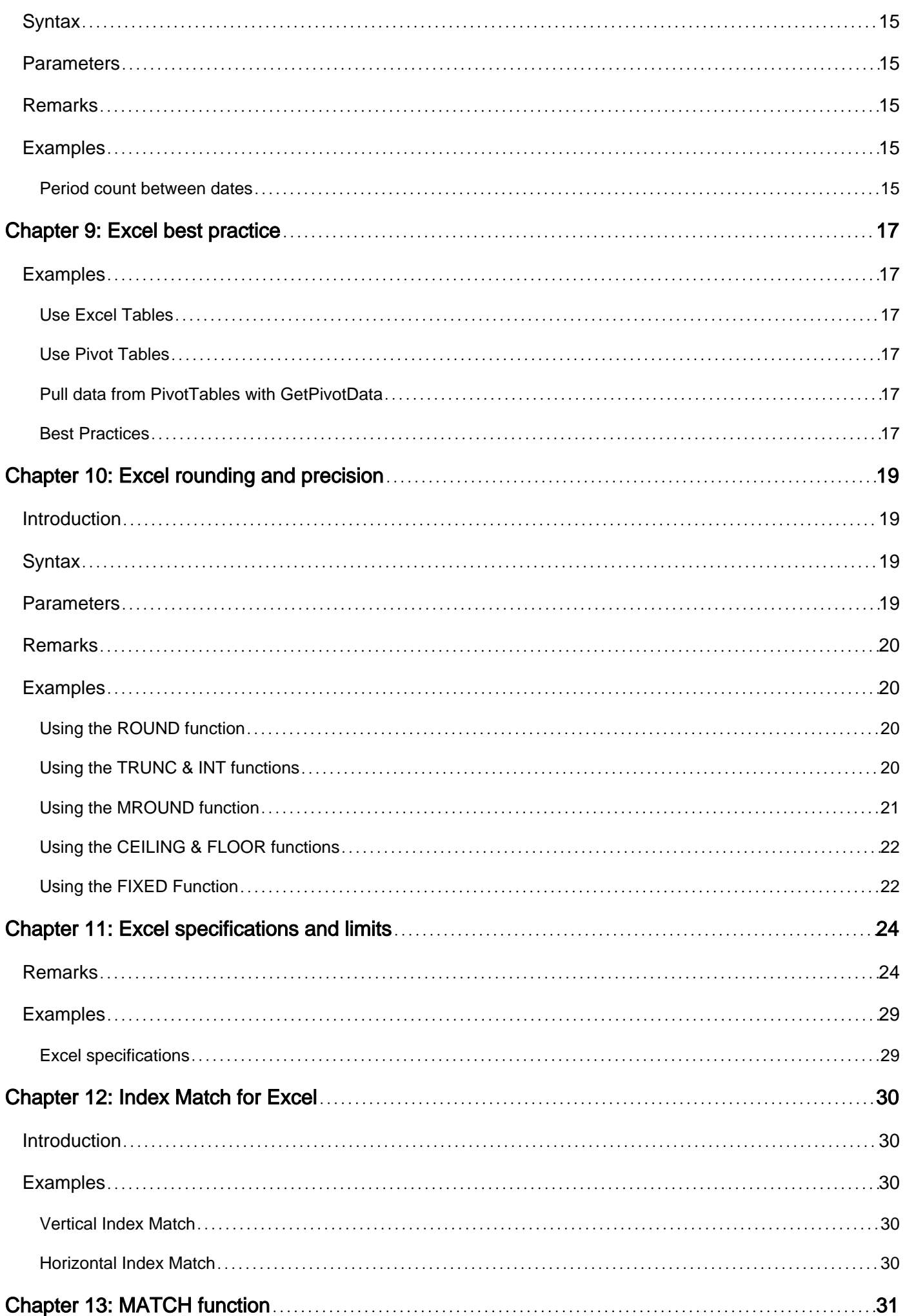

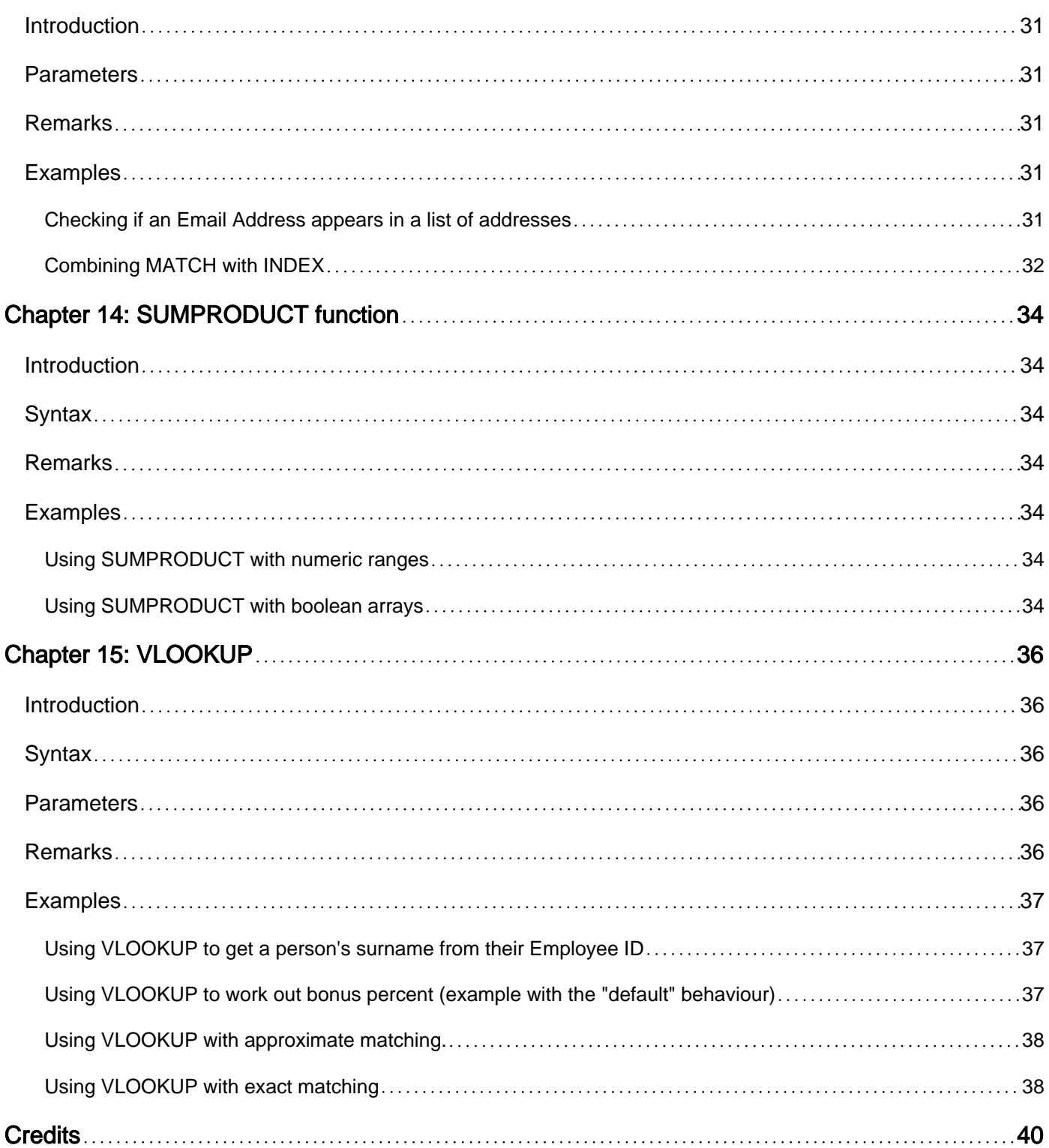

<span id="page-4-0"></span>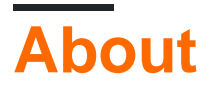

You can share this PDF with anyone you feel could benefit from it, downloaded the latest version from: [excel](http://riptutorial.com/ebook/excel)

It is an unofficial and free excel ebook created for educational purposes. All the content is extracted from [Stack Overflow Documentation,](https://archive.org/details/documentation-dump.7z) which is written by many hardworking individuals at Stack Overflow. It is neither affiliated with Stack Overflow nor official excel.

The content is released under Creative Commons BY-SA, and the list of contributors to each chapter are provided in the credits section at the end of this book. Images may be copyright of their respective owners unless otherwise specified. All trademarks and registered trademarks are the property of their respective company owners.

Use the content presented in this book at your own risk; it is not guaranteed to be correct nor accurate, please send your feedback and corrections to [info@zzzprojects.com](mailto:info@zzzprojects.com)

## <span id="page-5-0"></span>**Chapter 1: Getting started with excel**

## <span id="page-5-1"></span>**Remarks**

Microsoft Excel is a high-utility spreadsheet for use on calculation and macro programming. Excel also boasts compatibility with Visual Basic for Applications. Data is arranged and evaluated in a grid of cells, where it can be formulated or displayed in charts.

## <span id="page-5-2"></span>**Examples**

<span id="page-5-3"></span>**Examples of some basic Formulas available in Excel**

Excel has many Formulas built right in. Here are a few examples of some of the basic Formulas that might be handy to know when getting started with Excel:

Important Note : The name and Syntax of these Formulas vary on the language of your Excel installation! For example this Function here :

```
in English : =left("Hello World", 5)
```
Same in German: =links ("Hello World";5)

Not only the name is different but also some minor parts of the syntax! For example in the German version ; is used instead of , to separate the parameters.

All Formulas can be entered into any cell by first typing "=" then the name of the Formula. You can type the Formulas directly into the cell or you can select the cell and type the Formula into the formula bar. To show all the formulas on a sheet you can select the "Show Formulas" button in the "Formula Auditing" group of buttons on the Formulas tab:

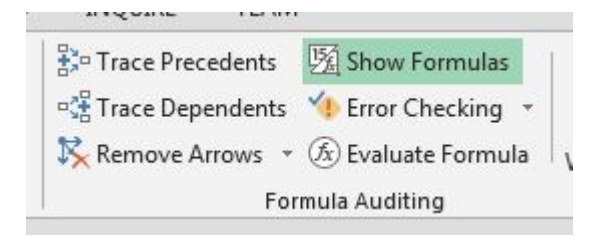

A lot of Formulas use a range of cells. To give a range you reference the first cell in the top left corner such as  $A1$  and the bottom right corner such as  $B3$  and place a colon ":" between them like this  $A1:B3$ . This will give you a range of 6 cells in two columns and three rows:

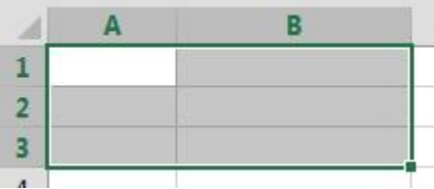

#### **SUM()**

https://riptutorial.com/ 2

In cells D1 - D3 are the values 2,3 and 6 In cell D4 is the following Formula:  $= \text{SUM (D1:D3)}$ , The Result is 11 which shows in the cell.

Sum Adds all numbers in a range of cells.

If you have that cell selected then the Formula will show in the Formula bar above the grid of cells:

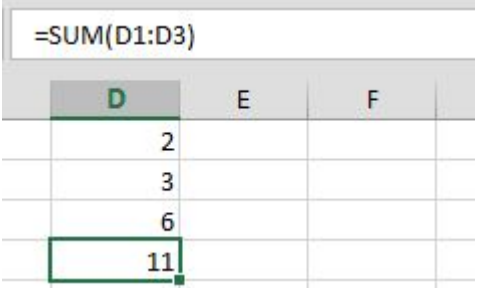

#### **COUNT()**/**COUNTA()**/**COUNTIF()**/**COUNTBLANK()**

In cells E1 - E10 are the values 2,3,5,6, blank,8,9, blank,11 and 12

In cell F2 is the Formula:  $=$ count  $(E1:E10)$ , the Result is 8 which shows in the cell.

In cell F3 is the Formula:  $=$ counta(E1:E10), the Result is 8 which shows in the cell.

In cell F4 is the Formula:  $=$ countif(E1:E10, ">5"), the Result is 5 which shows in the cell.

In cell F5 is the Formula:  $=$ countblank (E1:E10), the Result is 2 which shows in the cell.

Count () Counts the number of cells in a range that contain numbers.

Counta() Counts the number of cells in a range that are not empty.

 $CountIF()$  Counts the number of cells in a range that meet a given condition.

CountBlank() Counts the number of empty cells in a specified range of cells.

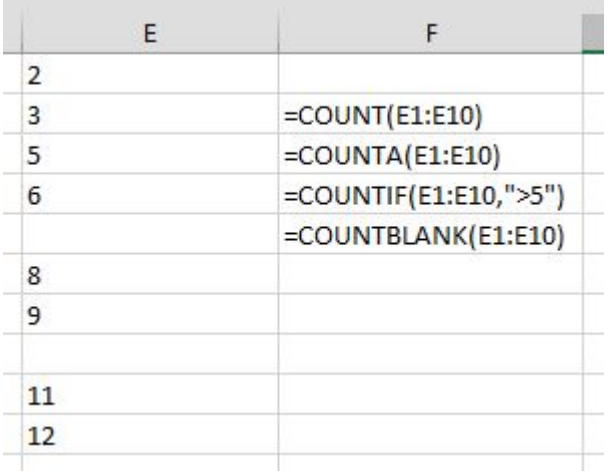

There are also many string Formulas.

#### **LEFT()**/**RIGHT()**/**MID()**

https://riptutorial.com/ 3

In cell D1 is "Hello World!".

In cell E1 is the Formula: =left (D1, 5), the Result is: "Hello"

In cell F1 is the Formula:  $=$ right(D1,6), the Result is: "World!"

In cell G1 is the Formula:  $=$ mid(D1,7,5), the Result is: "World"

left Returns the specified number of characters from the start of a text string. =LEFT (String, Number of Characters)

right Returns the specified number of characters from the end of a text string. =RIGHT(String, Number of Characters)

mid Returns the characters from the middle of a text string, given the starting position and length. =MID(String, Start Position, Number of Characters)

These three Formulas count the characters of the string starting with position 1 being the first character.

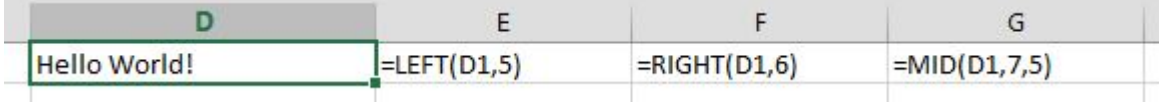

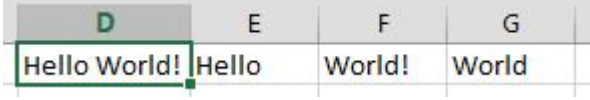

Read Getting started with excel online: [https://riptutorial.com/excel/topic/906/getting-started-with](https://riptutorial.com/excel/topic/906/getting-started-with-excel)[excel](https://riptutorial.com/excel/topic/906/getting-started-with-excel)

## <span id="page-8-0"></span>**Chapter 2: An easy process to convert Monthly to Quarterly data in Excel**

## <span id="page-8-1"></span>**Introduction**

A frequent desire is to convert monthly data into quarterly data format. One simple method is to 1) sum the appropriate months into quarterly sums, then 2) identify those months as quarters, and finally 3) filter the quarterly data out of your monthly data. Here's a relatively quick and easy method illustrated through the following example:

## <span id="page-8-2"></span>**Examples**

<span id="page-8-3"></span>**An easy way to perform a sometimes tedious routine task:**

If you have your data with each month of data arranged in rows like so:

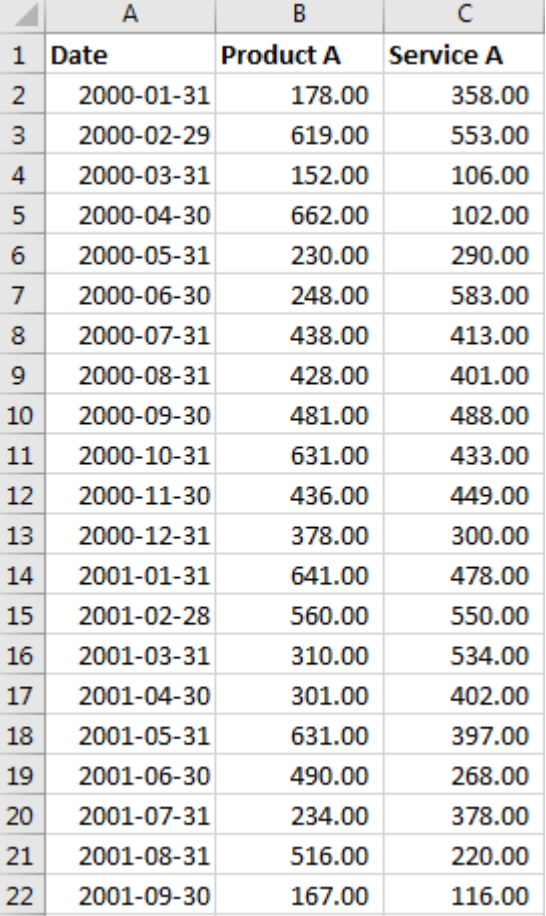

start by creating quarterly sums in the adjacent columns, D & E in our example.

Start with the third row in the new column or the first quarter you want to create, in this example we'll use March 31st (2000-03-31). Use the summation function over the prior two months and the quarter month, for March use:

#### **=SUM(B2:B4)**

Then use a similar function for the total in the next column E. It will have the following formula:

#### **=SUM(C2:C4)**

Don't concern yourself that the sums are created for months that are not quarters. This is done to make the copying easier for you. You'll not need those values anyway in the next few steps.

Finally, we need to identify quarters without a lot of work. If your Date column isn't in an Excel Date format, such as text, you may want to convert it. In a new column, F in this example, begin this formula in the first row of data. We will mark the rows using the following formula:

#### **=IF(MOD(MONTH(A2),3)=0, "Quarter", "Month")**

Now copy the three formulas in the new columns D,E & F into the remaining cells in your table. It should look like this:

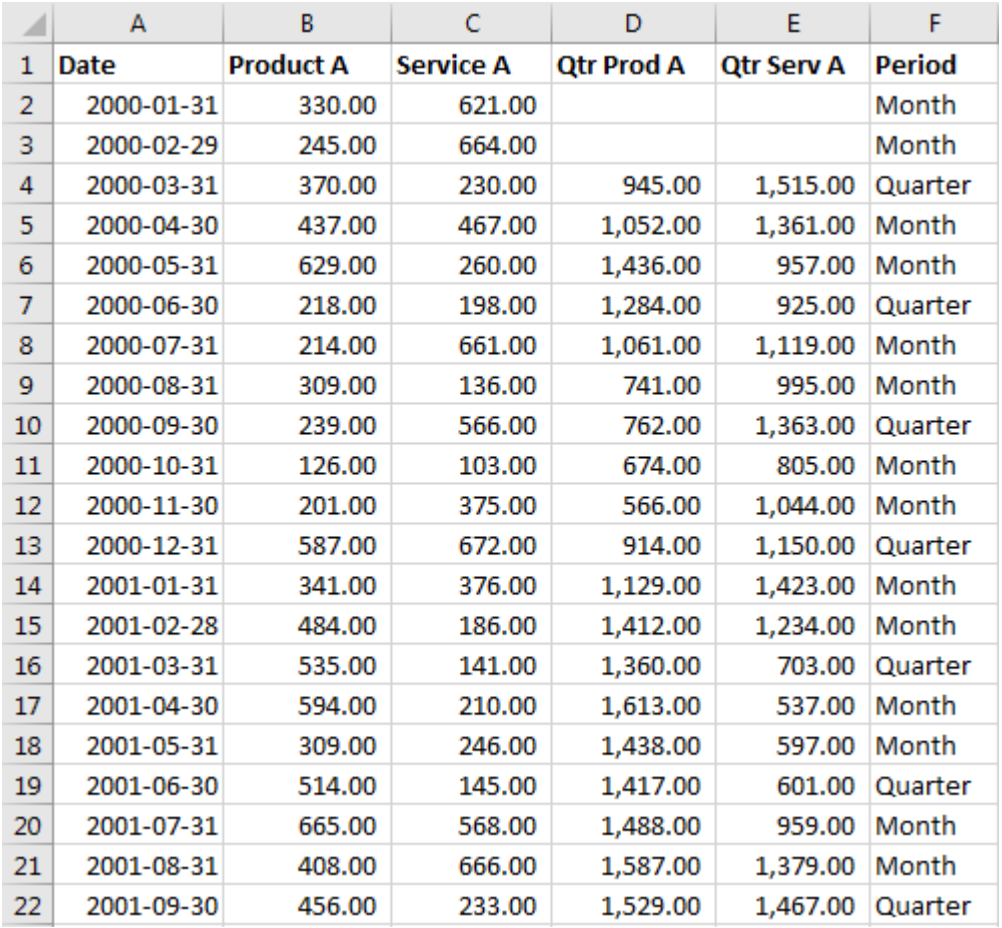

Finally, select this table, choose **Format As Table**, pick a simple format, and Excel will produce a result like so:

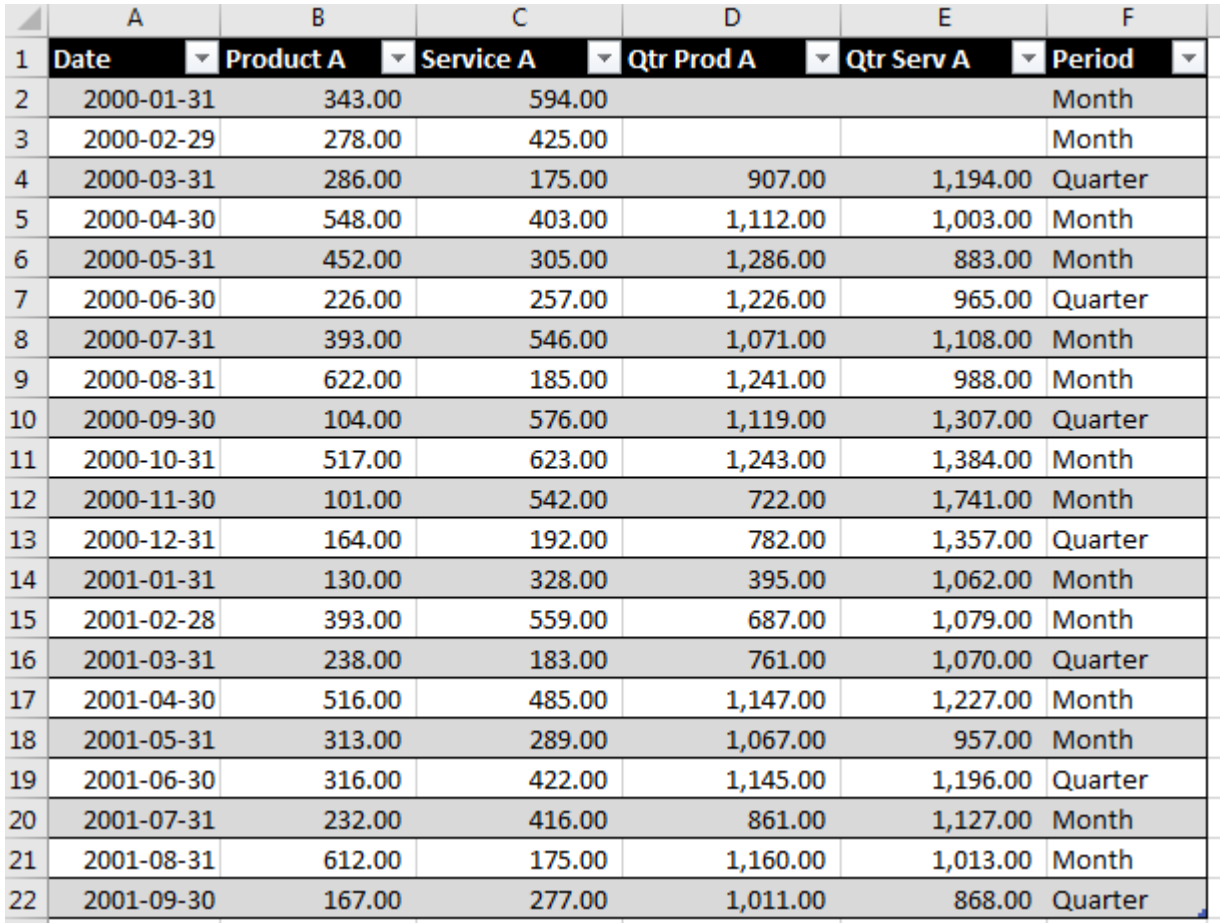

The final step is to select the **filter button** over the new "Period" column in F and select only the "Quarters" values to filter on:

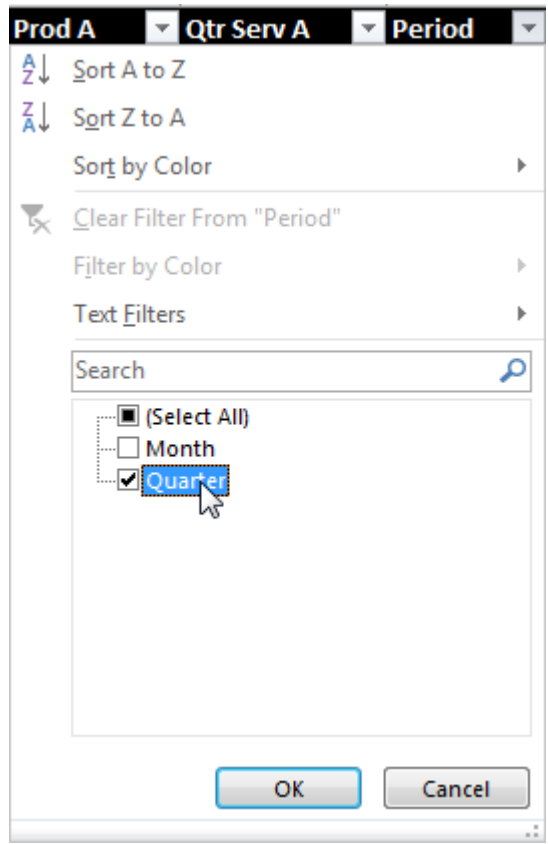

Your table should look like this now:

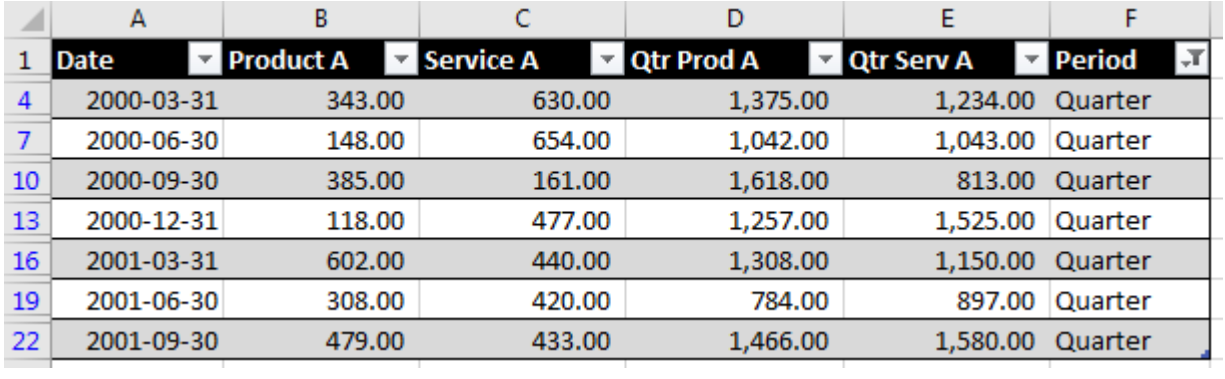

At this point I would suggest selecting only the columns you need from your final table and then using **Paste->Special->Values** to relocate your data.

Read An easy process to convert Monthly to Quarterly data in Excel online: [https://riptutorial.com/excel/topic/10837/an-easy-process-to-convert-monthly-to-quarterly-data-in](https://riptutorial.com/excel/topic/10837/an-easy-process-to-convert-monthly-to-quarterly-data-in-excel)[excel](https://riptutorial.com/excel/topic/10837/an-easy-process-to-convert-monthly-to-quarterly-data-in-excel)

## <span id="page-12-0"></span>**Chapter 3: Array formulas**

## <span id="page-12-1"></span>**Examples**

<span id="page-12-2"></span>**Sum of Product of Ranges**

In this example, the total cost of buying food items is found by taking the number of each item and multiplying it by its cost and then adding all those values together.

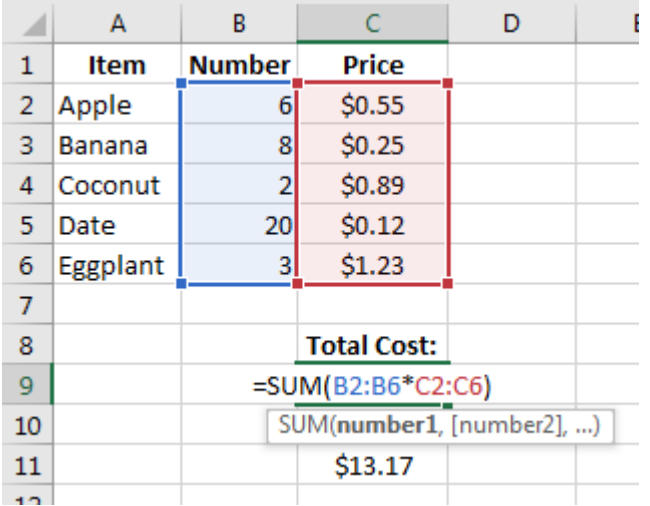

Instead of creating a separate column for Number times Price and then summing the values in that new column, we can calculate the total price directly using an array formula:

 $=$ SUM(B2:B6\*C2:C6)

Since this is an array formula, it must be entered using  $\text{ctrl} + \text{Shift} + \text{Enter}$  in order for Excel to treat it as such (otherwise will return  $\#$ VALUE!). Notice that f you see curly brackets { $\dots$ } around the formula in the formula bar, then you know it is being evaluated as an array formula.

This is how this formula is evaluated step-by-step:

```
= SUM(B2:B6*C2:C6)
= SUM({6, 8, 2, 20, 3} * {0.55, 0.25, 0.89, 0.12, 1.23})
= SUM({6 * 0.55, 8 * 0.25, 2 * 0.89, 20 * 0.12, 3 * 1.23})
= SUM({3.30, 2.00, 1.78, 2.40, 3.69})
= 3.30 + 2.00 + 1.78 + 2.40 + 3.69= 13.17
```
Another way to do this is to use the SUMPRODUCT function:

=SUMPRODUCT(B2:B6,C2:C6)

Note: In this case, using Ctrl+Shift+Enter is not necessary.

Read Array formulas online:<https://riptutorial.com/excel/topic/5992/array-formulas>

## <span id="page-13-0"></span>**Chapter 4: Base Conversion**

### <span id="page-13-1"></span>**Introduction**

Excel gives functions that will assist in converting from decimal to one of binary, octal and hexadecimal, and back again.

## <span id="page-13-2"></span>**Remarks**

<span id="page-13-3"></span>Note that there are no leading  $0$  or  $0x$  in the functions.

## **Examples**

#### <span id="page-13-4"></span>**Base Conversion**

with the number 100 in cell A1, the results of these calculations

=DEC2BIN(A1)  $=$ DEC2OCT $(A1)$  $=$ DEC2HEX $(A1)$  $=$ BIN2DEC(A1)  $=$  OCT2DEC(A1)  $=$ HEX2DEC(A1)

#### is

note that the first 3 functions are left justified, as they are strings, and the last 3 are right justified as they are numeric.

Read Base Conversion online:<https://riptutorial.com/excel/topic/10708/base-conversion>

## <span id="page-14-0"></span>**Chapter 5: Cell Formatting**

## <span id="page-14-1"></span>**Introduction**

Each cell in an Excel spreadsheet can have unique formatting for things such as font, number formatting, color, borders, and alignment. Conditional formatting allows formatting for cells to vary based on data in the spreadsheet.

<span id="page-14-2"></span>See also [Excel rounding and precision](http://www.riptutorial.com/excel/topic/1871/excel-rounding-and-precision).

## **Remarks**

Conditional Formatting allows the formatting of color, font effects, background color, etc. of cells on the spreadsheet to vary based on the cell's value, or other cell's values. A range of cells can have mini-charts or different icons in the cells based on their values.

## <span id="page-14-3"></span>**Examples**

#### <span id="page-14-4"></span>**Number Formatting**

The most common use of formatting is to control display of numeric information contained in the cells in a consistent format, such as currency, a certain number of digits to the right of the decimal point, etc. There are several categories for numbers, such as Currency, Accounting, Percentage, and more. For each Category, there are various options available:

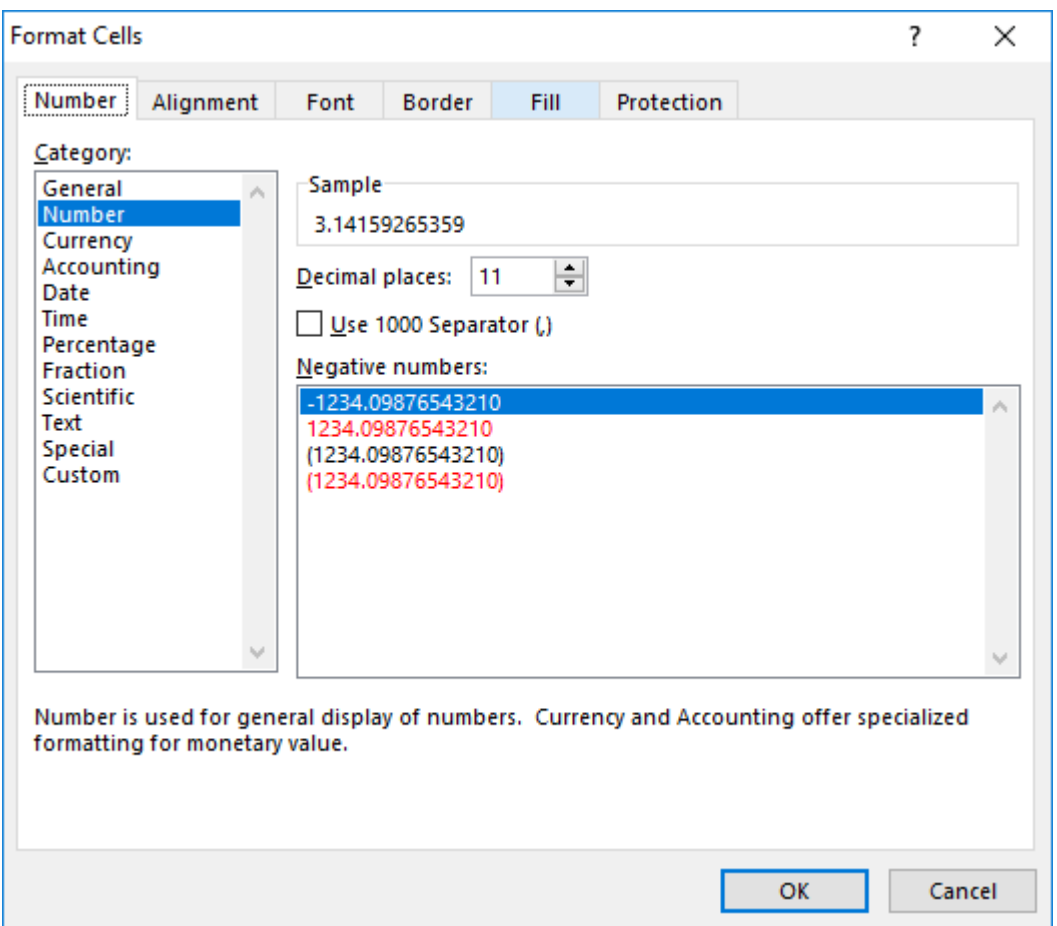

The cell formatting does not affect the internal value or formula results, just the displayed value. If a cell contains the formula  $=4*\text{ACOT}$  (1) Excel can display that as

- 3.14159265359 (Number with 11 decimal places)
- \$3.14 (US Currency format)
- $3 \frac{1}{7}$  (Fraction with up to one digit)

You can create complex formats with different masks for positive, negative, and zero values. One shortcut is to use the existing Category closest to your needs, set the options, then click on the "Custom" Category, and you will see the formatting codes used, and you can alter them as needed.

The format code for "Fraction with up to one digit" is  $*2/2$  and if you clicked Custom and entered  $*$ "and" ?/? for the format, the value displayed would be 3 and 1/7

Read Cell Formatting online:<https://riptutorial.com/excel/topic/9990/cell-formatting>

## <span id="page-16-0"></span>**Chapter 6: Counting unique cells**

## <span id="page-16-1"></span>**Examples**

### <span id="page-16-2"></span>**Using COUNTIF()**

```
=SUMPRODUCT((A1:A100<>"")/COUNTIF(A1:A100,A1:A100&""))
```
counts unique cell values within A1:A100, excluding blank cells and ones with an empty string ("").

How does it do that? Example:

A1:A100 =  $[1, 1, 2,$  "apple", "peach", "apple", "", "", -, -, -, ...]

Adding &"" to the array is needed to turn blank cells (-) into empty strings (""). Result:

A1:A100&"" = ["1", "1", "2", "apple", "peach", "apple", "", "", "", "", "", ...]

After this trick, COUNTIF() can be applied. Both "" and - are counted as the same:

COUNTIF(A1:A100,A1:A100&"") =  $[2, 2, 1, 2, 1, 2, 94, 94, 94, 94, 94, \ldots]$ 

To get the count of all unique cells, excluding blanks and "", we can divide

 $(A1:A100\ll>''")$ , which is  $[1, 1, 1, 1, 1, 1, 0, 0, 0, 0, 0, ...]$ 

by our intermediate result, COUNTIF (A1:A100, A1:A100&""), and sum up over the values.

```
SUMPRODUCT((A1:A100<>"")/COUNTIF(A1:A100,A1:A100&""))
= (1/2 + 1/2 + 1/1 + 1/2 + 1/1 + 1/2 + 0/94 + 0/94 + 0/94 + 0/94 + 0/94 + ...)= 4
```
#### <span id="page-16-3"></span>**Using FREQUENCY() and MATCH()**

=SUMPRODUCT(IF(FREQUENCY(MATCH(A1:A100,A1:A100,0),MATCH(A1:A100,A1:A100,0))>0,1))

Read Counting unique cells online: <https://riptutorial.com/excel/topic/6263/counting-unique-cells>

## <span id="page-17-0"></span>**Chapter 7: Create Connection to other Excel Files**

## <span id="page-17-1"></span>**Examples**

<span id="page-17-2"></span>**Creating an Connection to other Excel Files to query**

There are many fine ways to get this done, which others have already suggested. Following along the "get Excel data via SQL track", here are some pointers.

Excel has the "Data Connection Wizard" which allows you to import or link from another data source or even within the very same Excel file. As part of Microsoft Office (and OS's) are two providers of interest: the old "Microsoft.Jet.OLEDB", and the latest "Microsoft.ACE.OLEDB". Look for them when setting up a connection (such as with the Data Connection Wizard). Once connected to an Excel workbook, a worksheet or range is the equivalent of a table or view. The table name of a worksheet is the name of the worksheet with a dollar sign ("\$") appended to it, and surrounded with square brackets ("[" and "]"); of a range, it is simply the name of the range. To specify an unnamed range of cells as your recordsource, append standard Excel row/column notation to the end of the sheet name in the square brackets.

Naming the range of the data you wish to query using the name manager is very helpfull, as naming it "Database" can treat the data in a worksheet like a database table, allowiny you to run SQL statements on your data for easy access. It is also worth noting that the named range should not have blank or missing data, as it will cause the SQL to break.

The native SQL will (more or less be) the SQL of Microsoft Access. (In the past, it was called JET SQL; however Access SQL has evolved, and I believe JET is deprecated old tech.) Example, reading a worksheet: SELECT \* FROM [Sheet1\$] Example, reading a range: SELECT \* FROM MyRange Example, reading an unnamed range of cells: SELECT \* FROM [Sheet1\$A1:B10] There are many many many books and web sites available to help you work through the particulars.

Read Create Connection to other Excel Files online: [https://riptutorial.com/excel/topic/6328/create](https://riptutorial.com/excel/topic/6328/create-connection-to-other-excel-files)[connection-to-other-excel-files](https://riptutorial.com/excel/topic/6328/create-connection-to-other-excel-files)

## <span id="page-18-0"></span>**Chapter 8: DATEDIF function**

## <span id="page-18-1"></span>**Syntax**

• =DATEDIF(start\_date,end\_date,unit)

## <span id="page-18-2"></span>**Parameters**

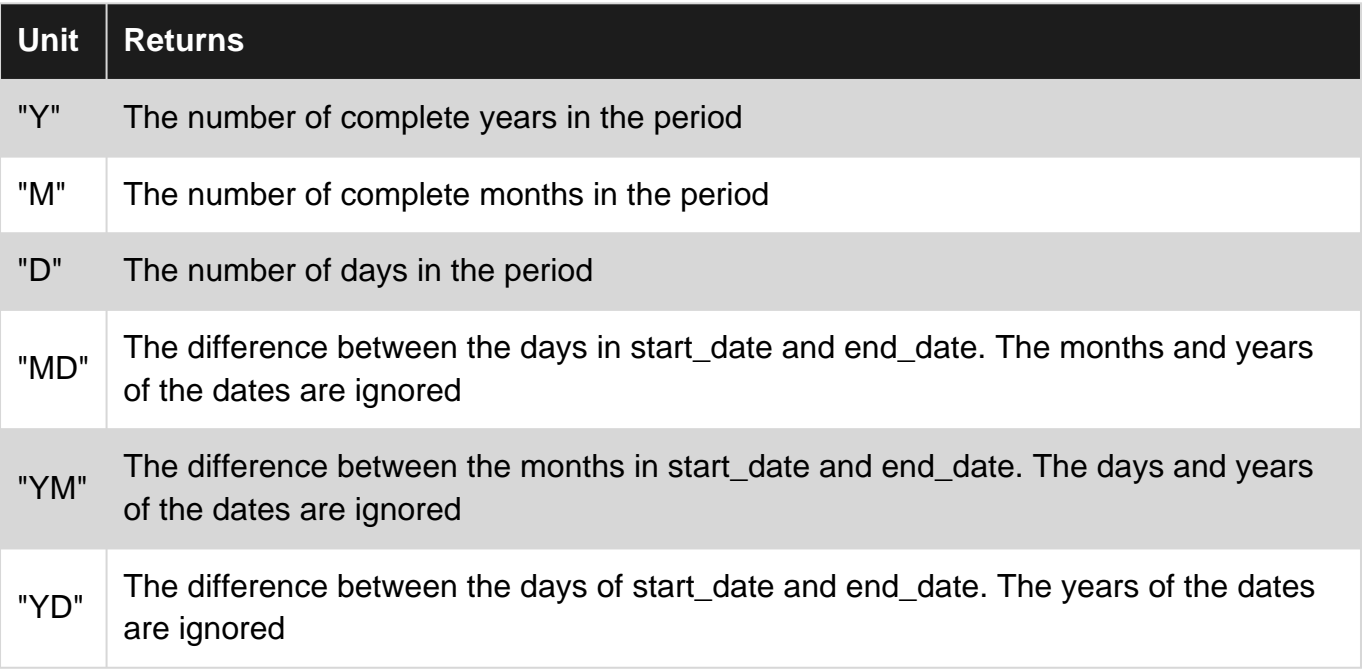

## <span id="page-18-3"></span>**Remarks**

Be careful of Leap Year calculations when the units ignore years. For example:

```
=datedif("2010-01-01","2010-07-21","YD")
```
returns 201 days

=datedif("2016-01-01","2016-07-21","YD")

<span id="page-18-4"></span>returns 202 days

## **Examples**

<span id="page-18-5"></span>**Period count between dates**

The DATEDIF function returns the difference between two date values, based on the interval specified. It is provided for compatibility with Lotus 1-2-3. The DATEDIF function cannot be found on the function list and autocomplete and screen tips are unavailable. Note: It is pronounced "date

=datedif("2010-01-01","2016-07-21","D")

returns the number of days (**2393**) between the two dates

=datedif("2010-01-01","2016-07-21","M")

returns the number of months (**78**) between the two dates

=datedif("2010-01-01","2016-07-21","Y")

returns the number of years (**6**) between the two dates

```
=datedif("2010-01-01","2016-07-21","MD")
```
returns the number of days (**20**) between the two dates-ignoring the months and years

```
=datedif("2010-01-01","2016-07-21","YM")
```
returns the number of months (**6**) between the two dates-ignoring the years

```
=datedif("2010-01-01","2016-07-21","YD")
```
returns the number of days (**201**) between the two dates-ignoring the years

Read DATEDIF function online: <https://riptutorial.com/excel/topic/2786/datedif-function>

## <span id="page-20-0"></span>**Chapter 9: Excel best practice**

## <span id="page-20-1"></span>**Examples**

#### <span id="page-20-2"></span>**Use Excel Tables**

By selecting a matrix and choosing "Insert Table" from the menu, you create a table which allows you to pull and insert data in a structured way. Let's say you have named the table "SalesEvents" and given that the first (header) row reads "Salesperson" "Date" "Sales Amount", you can calculate sales amount like this: =SUM(SalesEvents[Sales Amount]). Entering data at the bottom of the table automatically adds new rows. This is a very good way of enhancing structure by encapsulating deltails inside your tables, leaving outside cells good posibilities to extract the highlevel properties like column sums.

#### <span id="page-20-3"></span>**Use Pivot Tables**

When you have an Excel Table, and not only then, it is easy to use data as input in a PivotTable which will provide most of the analysis you would need on it. Learn to use it you won't regret it! It could replaces tons of user designed cell Formulas and it is fast and much easier to document.

#### <span id="page-20-4"></span>**Pull data from PivotTables with GetPivotData**

Sometimes it is hard to make all the data of your Pivot Table confirm to the reporting format you have to present your crunched data into. Then use GetPivotData! It has an automatic fill in of arguments that you easy can learn from and it lets you through its parameters flexibly choose and pick from all the visible fields in your Pivot Tables.

#### <span id="page-20-5"></span>**Best Practices**

Here are some basic best practices for Excel:

- Flat File Database Excel **IS** a Flat File application and should be treated as such
- Less Worksheet/Workbooks is more. Analyzing will be much faster with fewer worksheets/workbooks to go through. Try to ensure that all raw data is on one worksheet in one workbook
- The layout should consist of 1 sheet of raw data, your final data will come from this.
- Make headers **BOLD** this helps Excel recognize them as headers for things like sort
- When putting data into the data area of your spreadsheet try to avoid blank rows and columns. Excel might consider a blank row or column to be the end of your data. It would be a good idea to leave the top 4 rows blank above your headers to use for totals instead of having them at the bottom
- Sort your data whenever possible. This will help in speeding up some of the formulas and calculations that you have in the spreadsheet
- Use real dates for headings and then format them appropriately. By this I mean if you need month names for your headers use 1/1/2017, 1/2/2017, 1/3/2017 and then format them as "Mmmm". This is very simple nad will make life easier down the road when used in formulas.
- Don't put into 1 cell what can go into more than one. Meaning if you are making a list of users full names you should have the first name in one column and the last name in the next column (and possibly more columns for middle names and suffixes). It is easier to do this from the beginning than to try and do this with formulas later.
- Place your headings across the columns and your data in rows directly beneath. Excel has far more rows than it has columns. To make you spreadsheet future proof your raw data should have the data going down the rows so that it can continue well past the number of available columns.

Read Excel best practice online: <https://riptutorial.com/excel/topic/6570/excel-best-practice>

## <span id="page-22-0"></span>**Chapter 10: Excel rounding and precision**

## <span id="page-22-1"></span>**Introduction**

Several Excel formulas deal with rounding and precision of non-integer numbers. This is separate from using cell formatting that affects the display of numeric data. In some cases just using cell formatting is sufficient, but in complex calculations, strict rules for rounding and precision are required to obtain consistent and correct results.

## <span id="page-22-2"></span>**Syntax**

- = ROUND(number, num\_digits)
- = ROUNDUP(number, num\_digits)
- = ROUNDDOWN(number, num\_digits)
- = MROUND(number, multiple)
- = TRUNC(number, [num\_digits])
- = INT(number)
- = CEILING(number, significance)
- = FLOOR(number, significance)
- = EVEN(number)
- = ODD(number)
- =FIXED(number, [decimals], [no\_commas])

### <span id="page-22-3"></span>**Parameters**

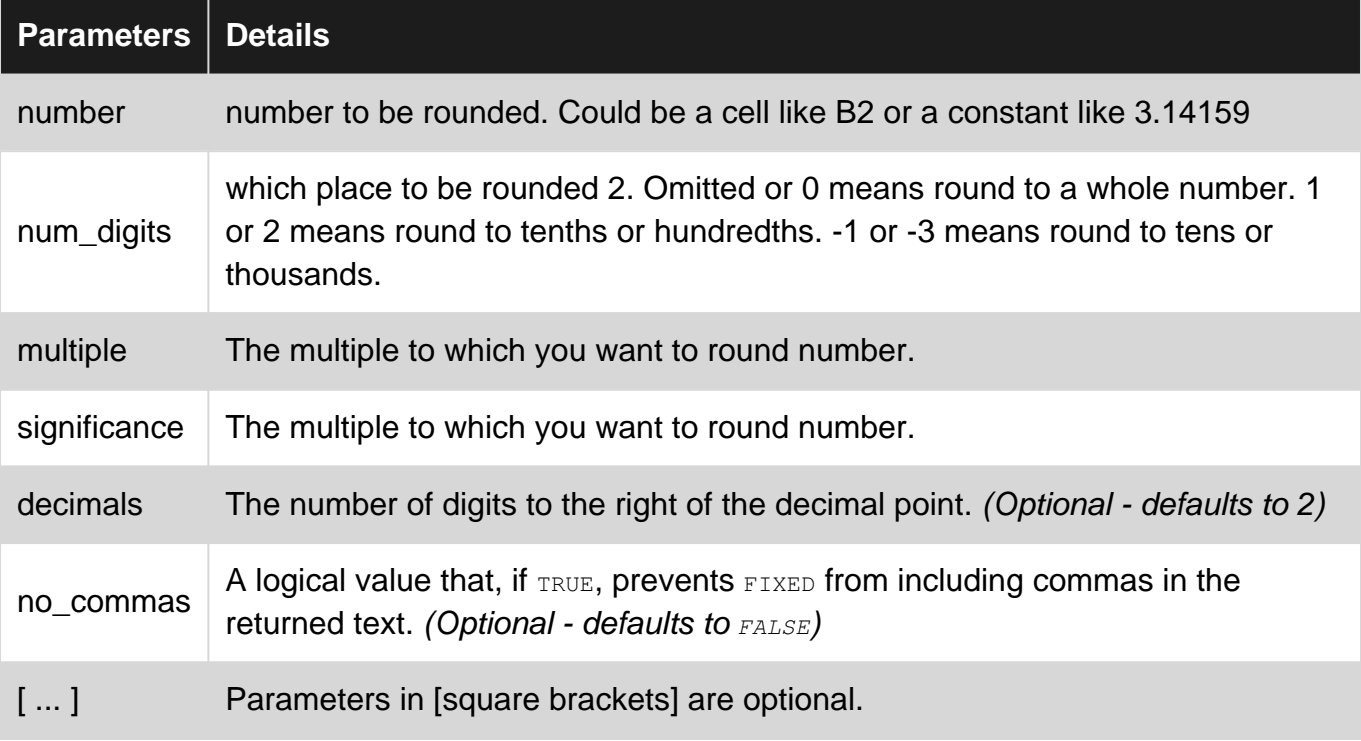

## <span id="page-23-0"></span>**Remarks**

The values displayed to the user can be presented with specific formatting that does not affect the actual data values. For example, displayed data could be formatted as a percentage. See [Cell](http://www.riptutorial.com/excel/topic/9990/cell-formatting) [Formatting](http://www.riptutorial.com/excel/topic/9990/cell-formatting) for details.

## <span id="page-23-1"></span>**Examples**

#### <span id="page-23-2"></span>**Using the ROUND function**

The ROUND function rounds a value. The number of decimal places to round to is specified by a positive value in the num\_digits parameter. A negative value for the num\_digits will round the integer portion of the value left of the decimal point, e.g. to the nearest 10 (for -1) or to the nearest 1000 (for -3).

Here's a table showing how round may be used.

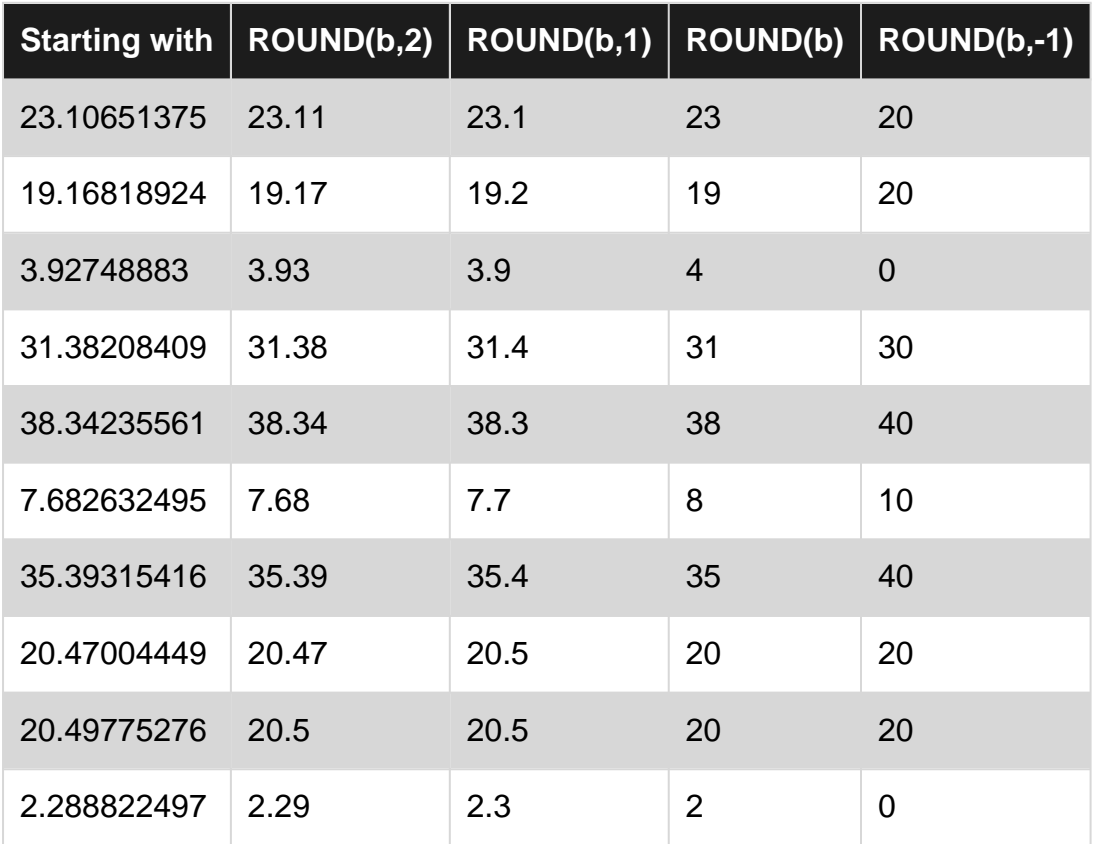

Additional similar functions are also available to control the direction of rounding:

- ROUNDUP Always rounds a number up, away from zero.
- ROUNDDOWN Always rounds a number down, towards zero.

#### <span id="page-23-3"></span>**Using the TRUNC & INT functions**

The excel formula TRUNC is used to truncate a number to a given number of decimal places,

specified by the optional num\_digits parameter. If this parameter is defined as a negative value it will truncate the integer portion of the value. If the parameter is omitted then the default value is  $\sigma$ which removes the decimal portion of the number.

The INT function works in a smilar way to TRUNC in that it removes the decimal portion of a number by rounding it down to leave the integer portion. The difference between the two is when performing the operation on a negative number; TRUNC will strip the decimal, however INT will round the value down away from zero.

#### For example:

=TRUNC(123.456,2)  $=$ TRUNC(123.4357,-1)  $=$ TRUNC $(-123.123)$  $=INT(567.89)$ =INT(-567.89)

#### Will display:

123.45 120.00 -123.00 567.00 -568.00

#### <span id="page-24-0"></span>**Using the MROUND function**

The Excel function MROUND is used to round a number to an interval other than a power of 10.

These examples show MROUND to the nearest quarter and to the nearest even number.

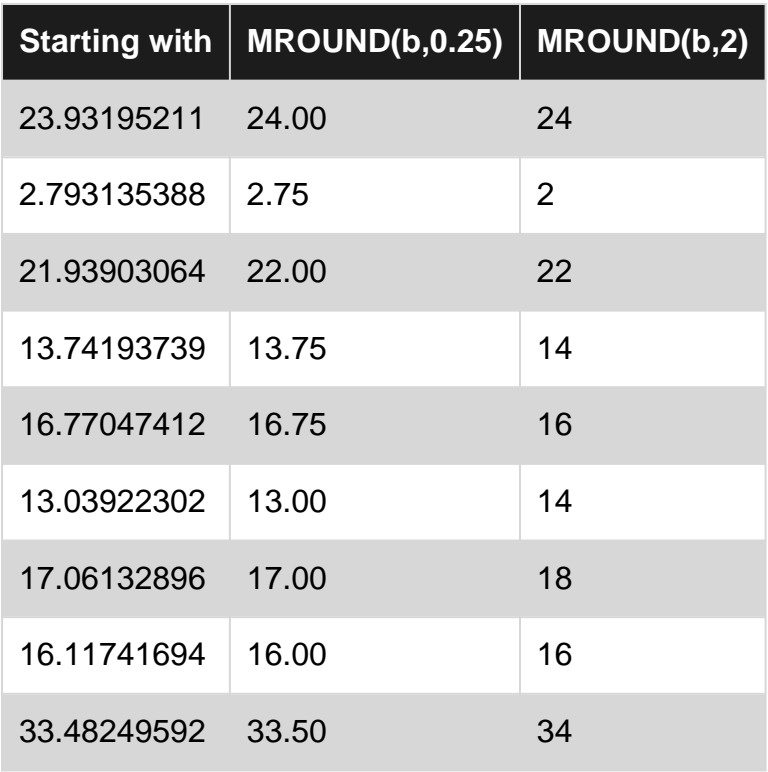

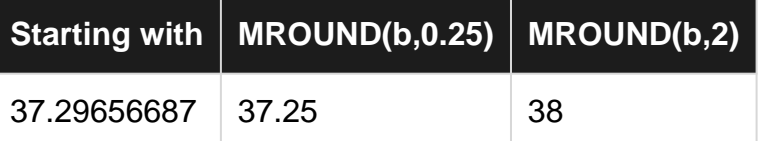

A similar result can be obtained using the EVEN and ODD functions which round a number **up** to the nearest even or odd number respectively.

#### <span id="page-25-0"></span>**Using the CEILING & FLOOR functions**

The CEILING function rounds a number up, away from zero, to the nearest multiple of significance. The FLOOR function does the same by rounds the number down towards zero.

An example of when CEILING could be be used is if you want to avoid using pennies in your prices and your product is priced at \$4.42, use the formula  $=$ CEILING(4.42,0.05) to round prices up to the nearest nickel.

For example:

```
=CEILING(2, 2, 1)=FLOOR(2.2, 1)
=CEILING(-4.8, 2)
=FLOOR(-4.8, 2)=CEILING(0.456, 0.01)
=FLOOR(0.456, 0.01)
```
#### Would return:

3 2  $-4$ -6 0.46 0.45

#### <span id="page-25-1"></span>**Using the FIXED Function**

The FIXED function rounds a number to the specified number of decimals defined by the decimals parameter, formats the number in decimal format using a comma as a separator unless specified as not required defined by the parameter no\_commas, and returns the result as text. The decimals parameter is optional and defaults to two decimal places. The no\_commas parameter is also optional and defaults to FALSE.

For example:

```
=FIXED(1234.567, 1)
=FIXED(1234.567, -1)
=FIXED(1234.567, 1, TRUE)
=FIXED(1234.567)
```
#### Would return:

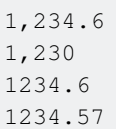

Read Excel rounding and precision online: [https://riptutorial.com/excel/topic/1871/excel-rounding](https://riptutorial.com/excel/topic/1871/excel-rounding-and-precision)[and-precision](https://riptutorial.com/excel/topic/1871/excel-rounding-and-precision)

## <span id="page-27-0"></span>**Chapter 11: Excel specifications and limits**

## <span id="page-27-1"></span>**Remarks**

**Excel specifications and limits** [\(Excel](https://support.office.com/en-us/article/excel-specifications-and-limits-1672b34d-7043-467e-8e27-269d656771c3#ID0EBABAAA=Excel_2016-2013) **[2016-2013](https://support.office.com/en-us/article/excel-specifications-and-limits-1672b34d-7043-467e-8e27-269d656771c3#ID0EBABAAA=Excel_2016-2013)**, [Excel](https://support.office.com/en-us/article/excel-specifications-and-limits-1672b34d-7043-467e-8e27-269d656771c3#ID0EBABAAA=Excel_2010) **[2010](https://support.office.com/en-us/article/excel-specifications-and-limits-1672b34d-7043-467e-8e27-269d656771c3#ID0EBABAAA=Excel_2010)**, [Excel](https://support.office.com/en-us/article/excel-specifications-and-limits-1672b34d-7043-467e-8e27-269d656771c3#ID0EBABAAA=Excel_2007) **[2007](https://support.office.com/en-us/article/excel-specifications-and-limits-1672b34d-7043-467e-8e27-269d656771c3#ID0EBABAAA=Excel_2007)**)

#### **Worksheet and workbook specifications and limits**

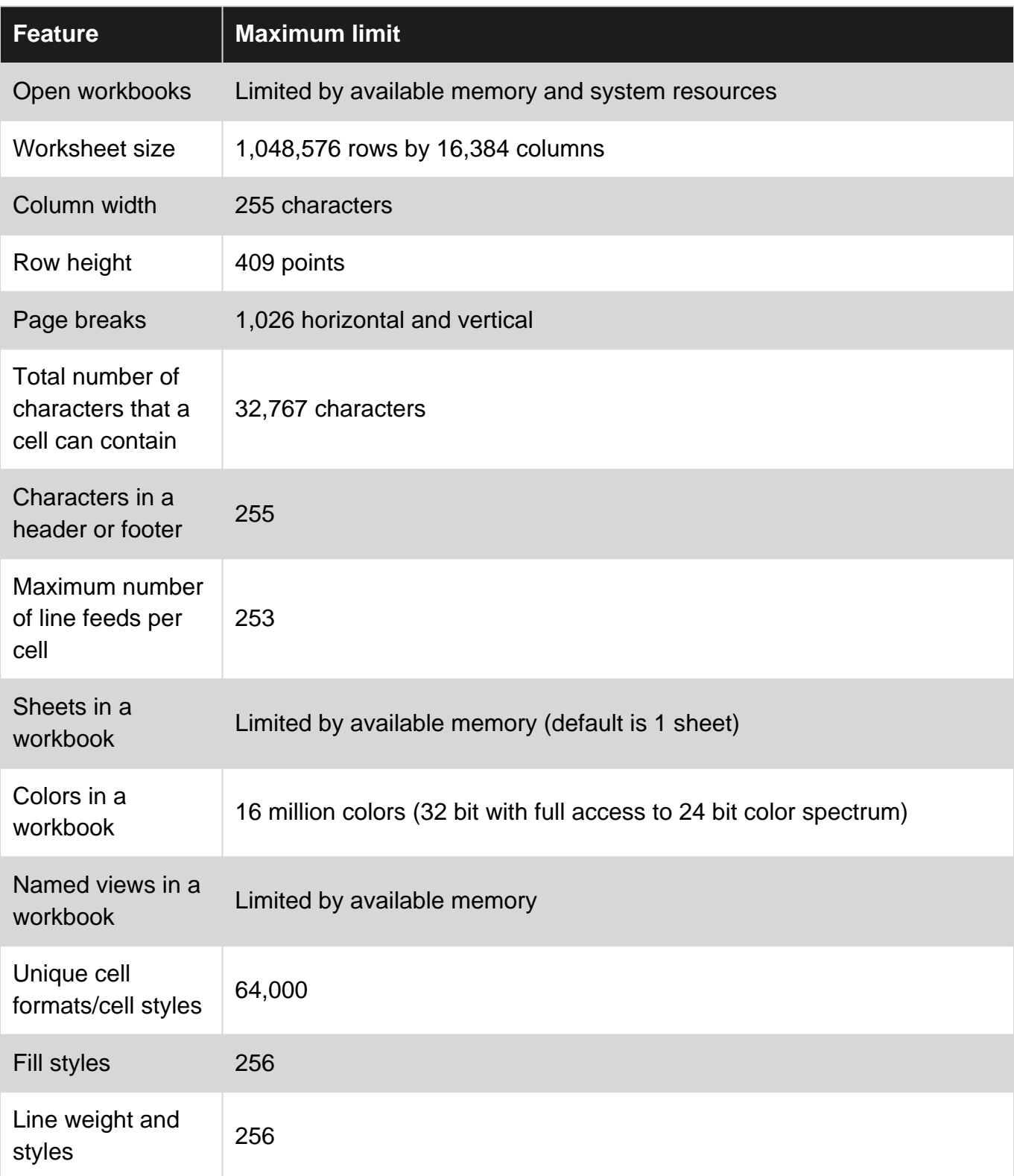

https://riptutorial.com/ 24

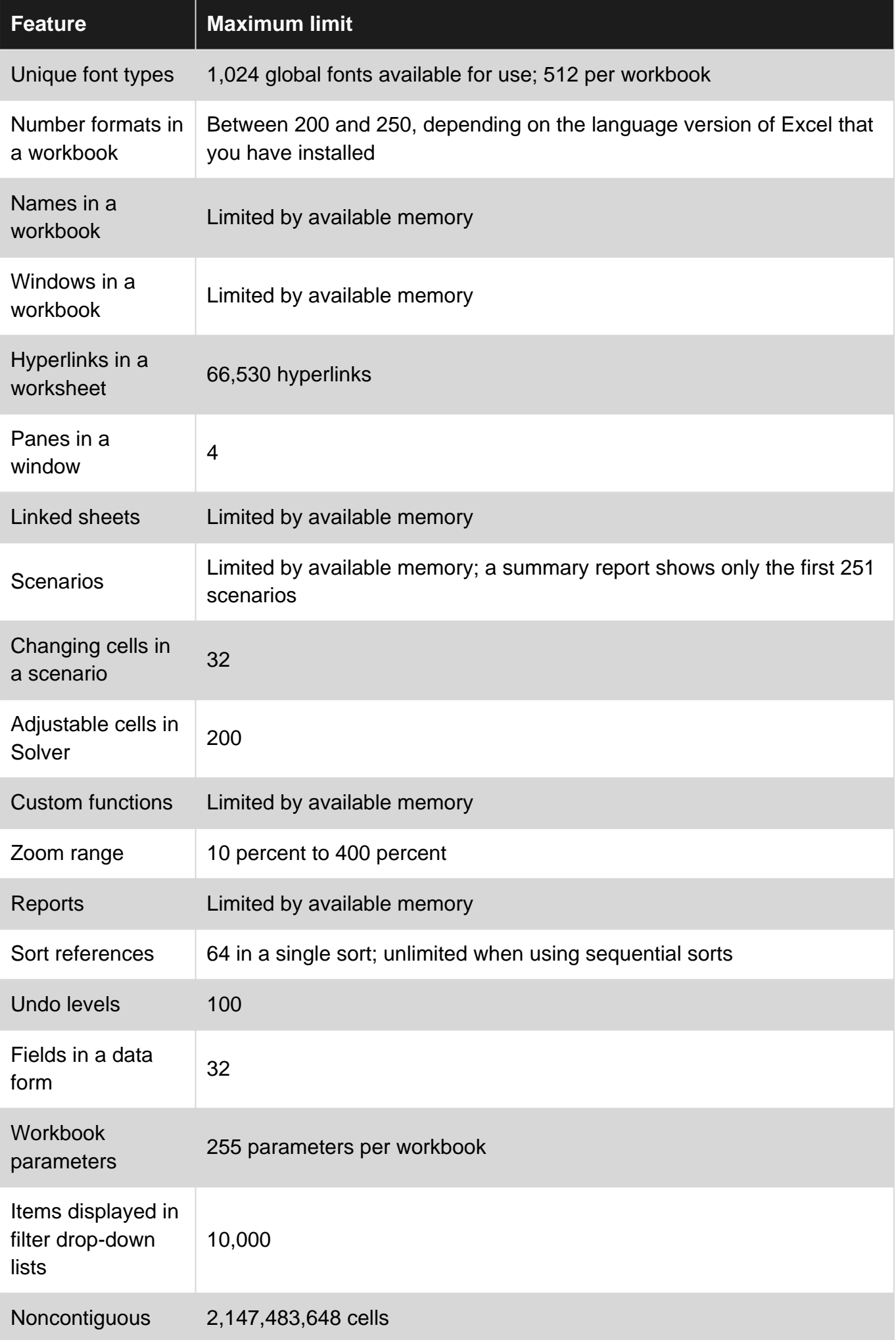

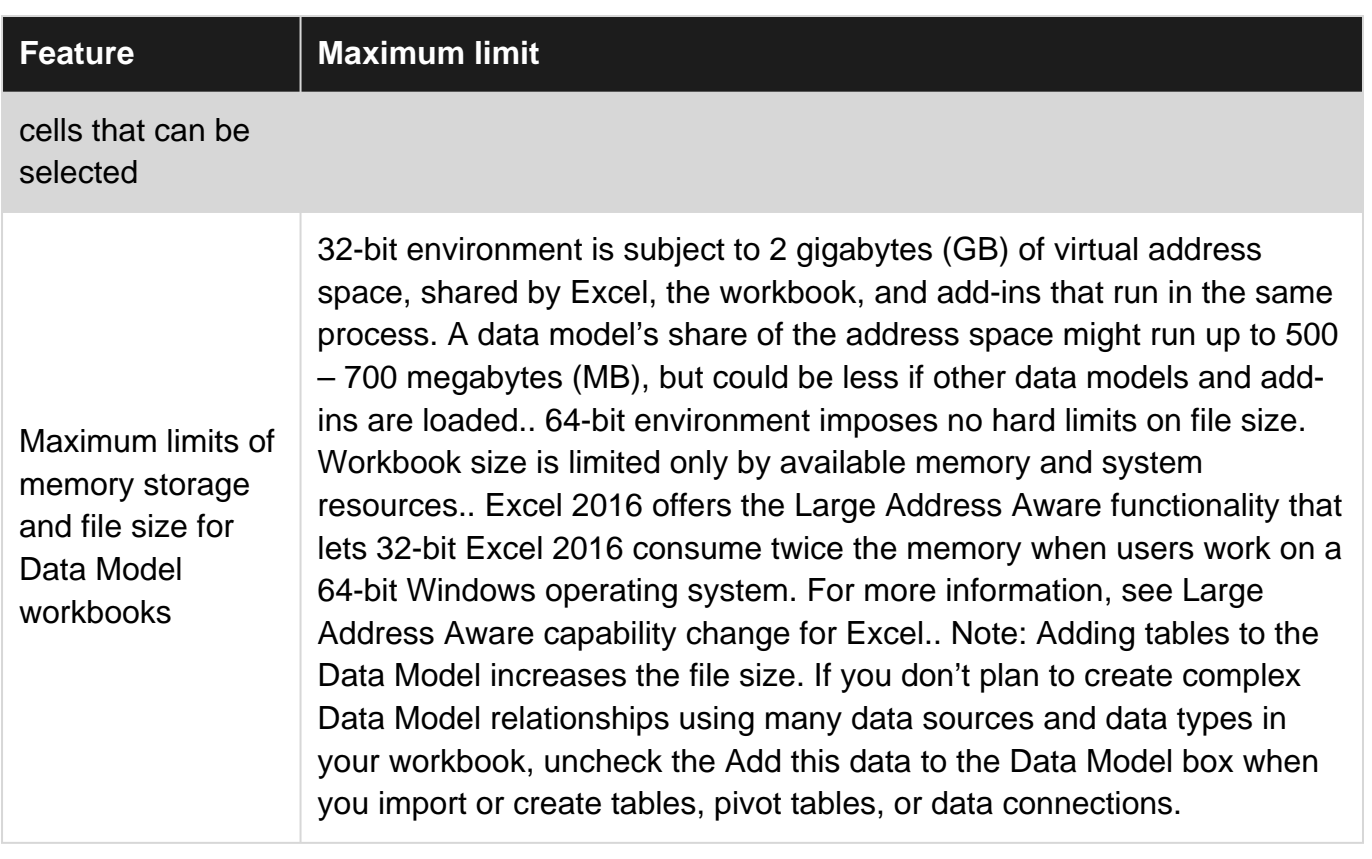

### **Calculation specifications and limits**

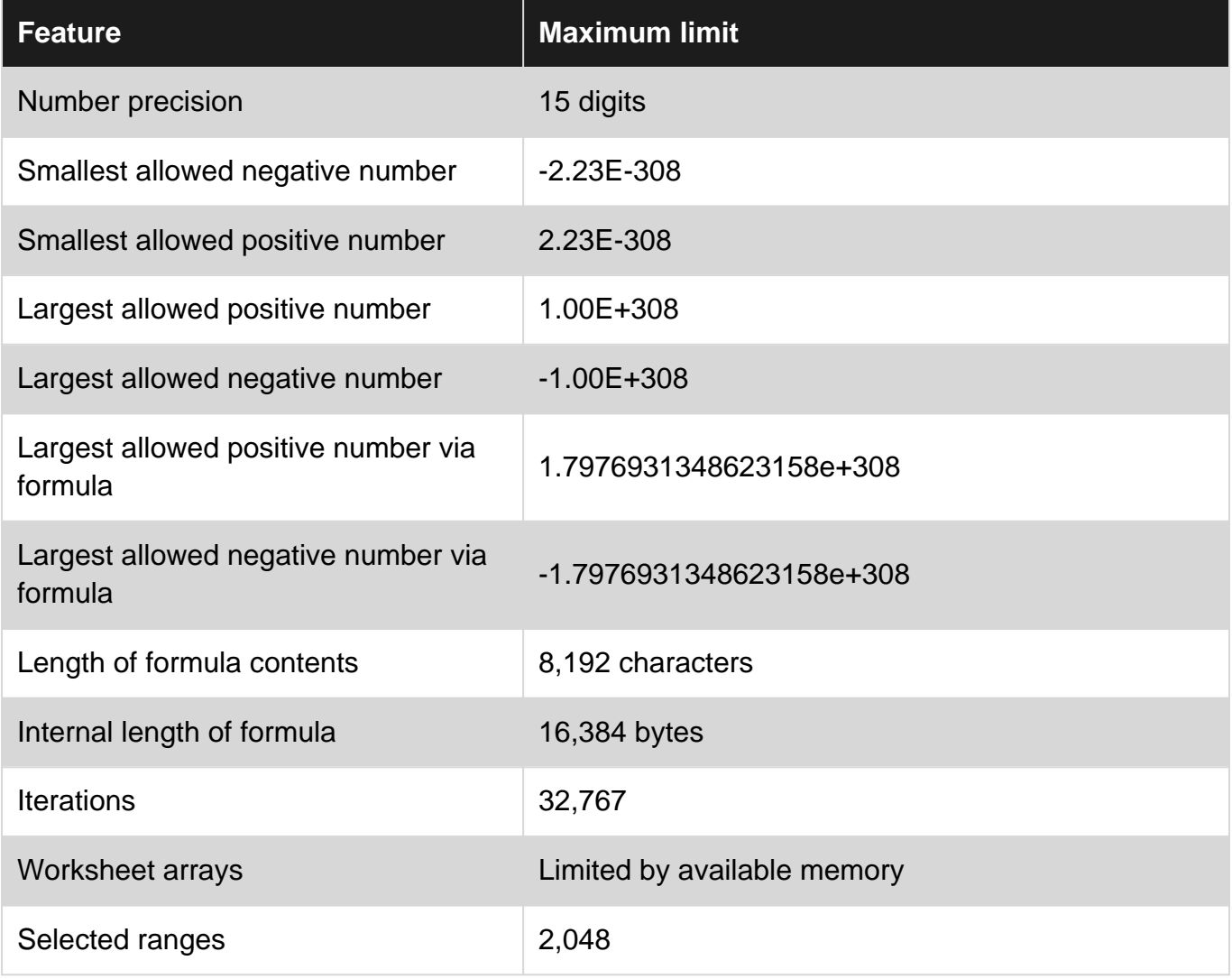

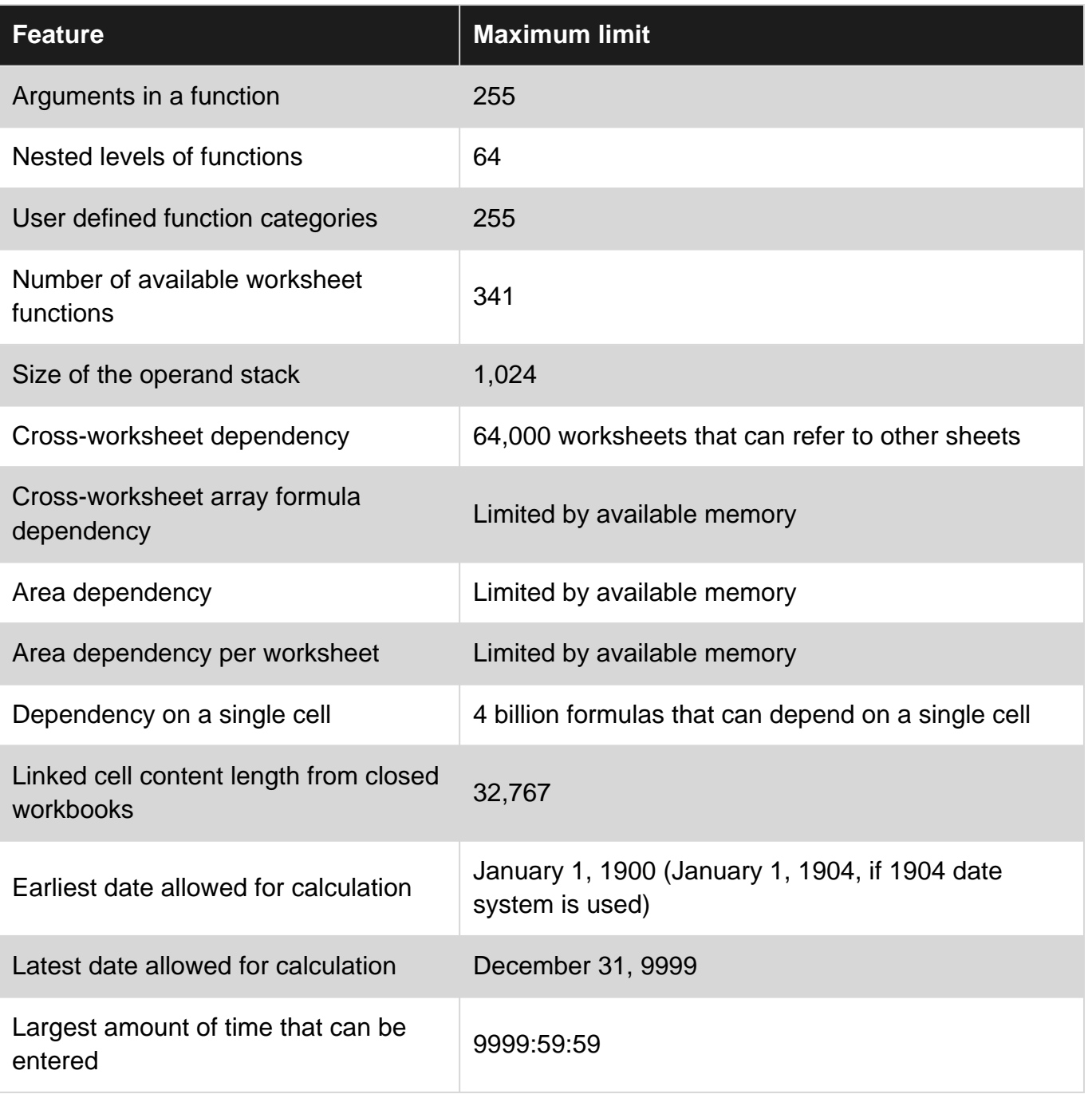

### **Charting specifications and limits**

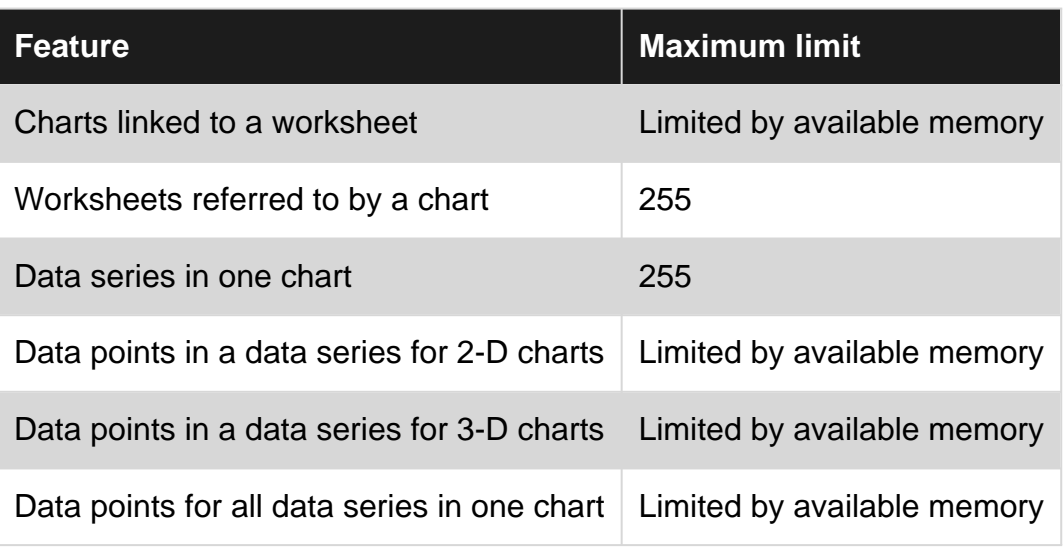

#### **PivotTable and PivotChart report specifications and limits**

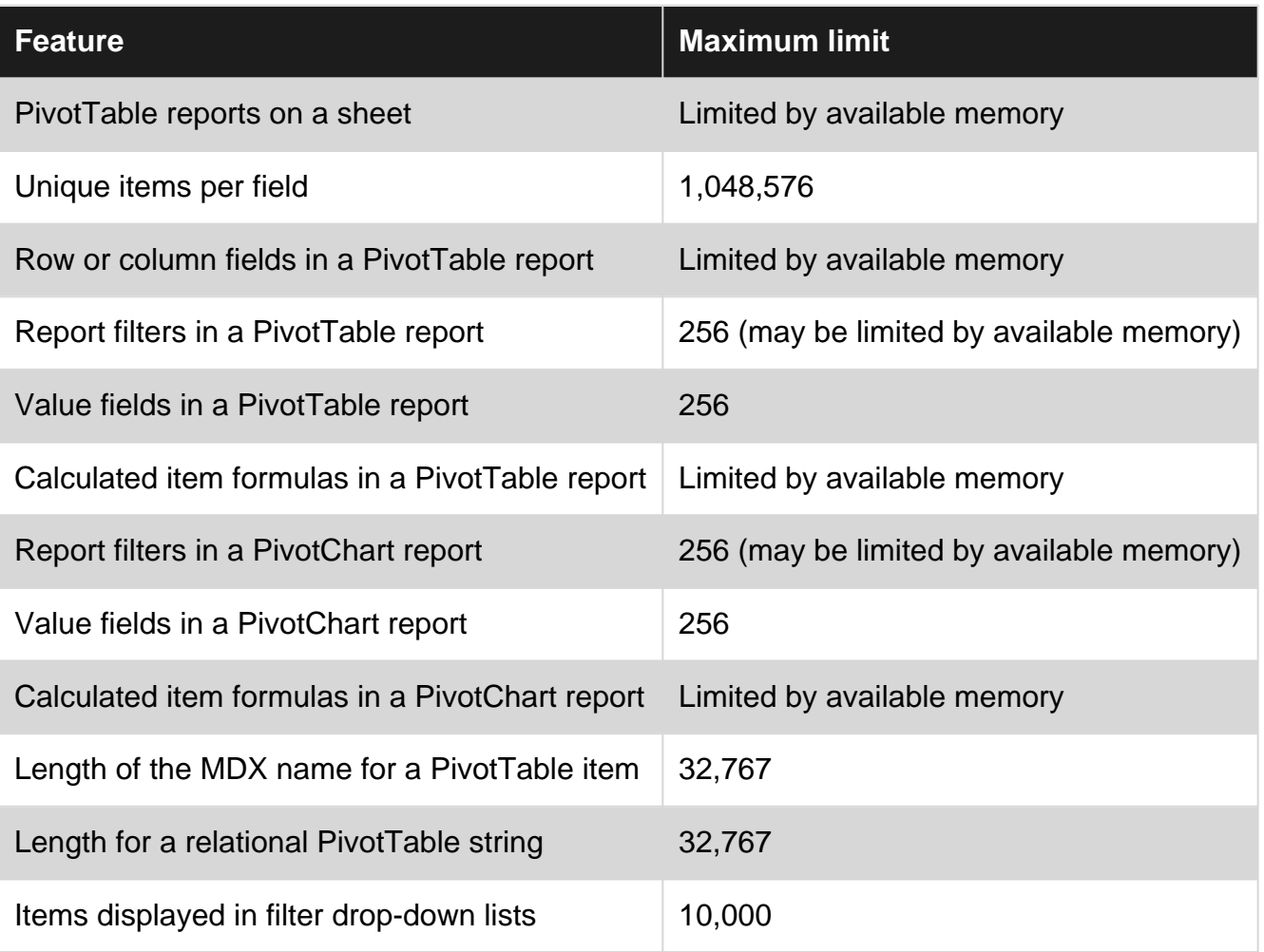

Workbooks with the "Allow changes by more than one user..." setting enabled If the Allow changes by more than one user... setting is on for a workbook, then the following information applies. This setting is accessible by clicking the Review tab > Share Workbook. Note that in newer versions of Excel, the Share Workbook button has been hidden. To unhide it, click File > Options > Quick Access Toolbar. Open the list under Choose commands from and select All Commands. Scroll down that list until you see Share Workbook (Legacy). Select that item and click Add. Click OK. The Share Workbook button is now at the top of the Excel window and looks like this: Share **Workbook** 

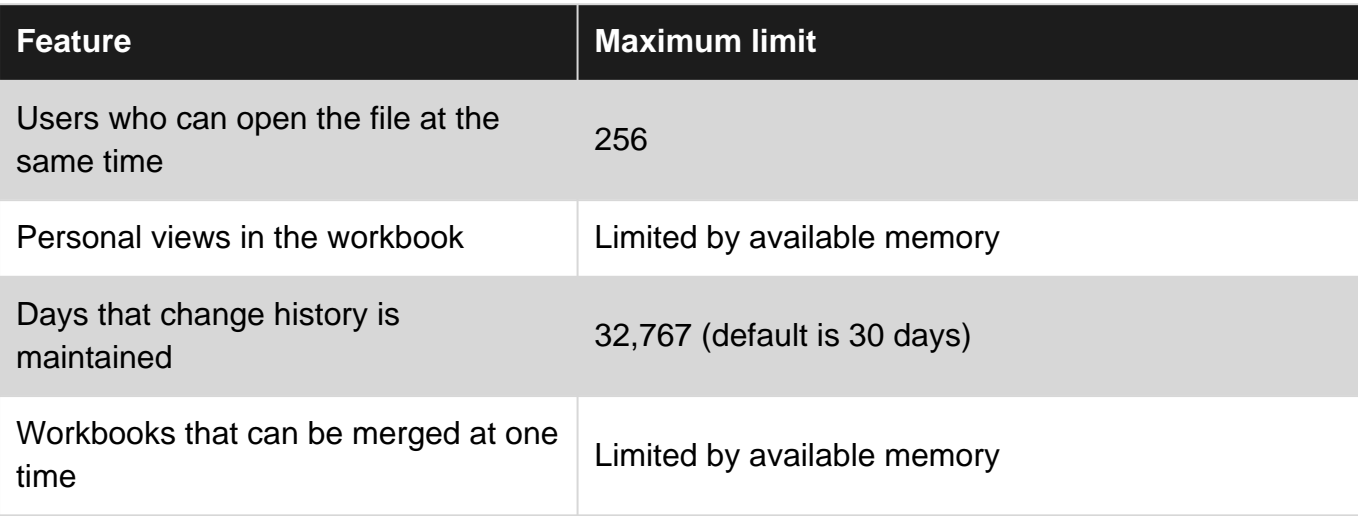

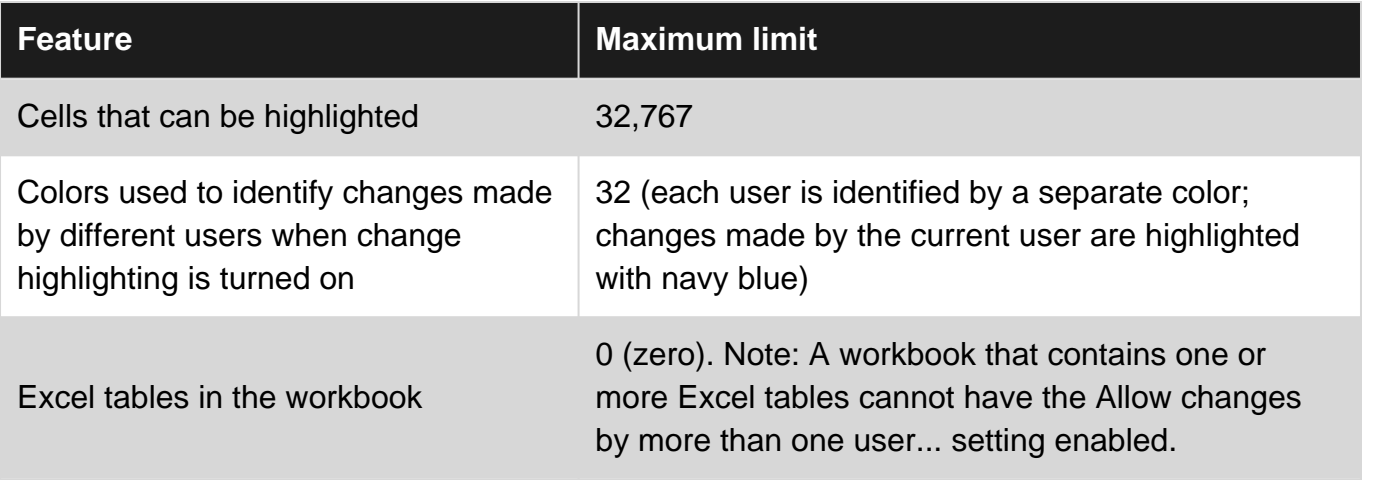

**Excel specifications and limits** [\(Excel](https://support.office.com/en-us/article/excel-specifications-and-limits-1672b34d-7043-467e-8e27-269d656771c3#ID0EBABAAA=Excel_2016-2013) **[2016-2013](https://support.office.com/en-us/article/excel-specifications-and-limits-1672b34d-7043-467e-8e27-269d656771c3#ID0EBABAAA=Excel_2016-2013)**, [Excel](https://support.office.com/en-us/article/excel-specifications-and-limits-1672b34d-7043-467e-8e27-269d656771c3#ID0EBABAAA=Excel_2010) **[2010](https://support.office.com/en-us/article/excel-specifications-and-limits-1672b34d-7043-467e-8e27-269d656771c3#ID0EBABAAA=Excel_2010)**, [Excel](https://support.office.com/en-us/article/excel-specifications-and-limits-1672b34d-7043-467e-8e27-269d656771c3#ID0EBABAAA=Excel_2007) **[2007](https://support.office.com/en-us/article/excel-specifications-and-limits-1672b34d-7043-467e-8e27-269d656771c3#ID0EBABAAA=Excel_2007)**)

## <span id="page-32-0"></span>**Examples**

<span id="page-32-1"></span>**Excel specifications**

Excel specifications and limits [\(Excel](https://support.office.com/en-us/article/excel-specifications-and-limits-1672b34d-7043-467e-8e27-269d656771c3#ID0EBABAAA=Excel_2016-2013) **[2016-2013](https://support.office.com/en-us/article/excel-specifications-and-limits-1672b34d-7043-467e-8e27-269d656771c3#ID0EBABAAA=Excel_2016-2013)**, [Excel](https://support.office.com/en-us/article/excel-specifications-and-limits-1672b34d-7043-467e-8e27-269d656771c3#ID0EBABAAA=Excel_2010) **[2010](https://support.office.com/en-us/article/excel-specifications-and-limits-1672b34d-7043-467e-8e27-269d656771c3#ID0EBABAAA=Excel_2010)**, [Excel](https://support.office.com/en-us/article/excel-specifications-and-limits-1672b34d-7043-467e-8e27-269d656771c3#ID0EBABAAA=Excel_2007) **[2007](https://support.office.com/en-us/article/excel-specifications-and-limits-1672b34d-7043-467e-8e27-269d656771c3#ID0EBABAAA=Excel_2007)**)

Read Excel specifications and limits online: [https://riptutorial.com/excel/topic/10833/excel](https://riptutorial.com/excel/topic/10833/excel-specifications-and-limits)[specifications-and-limits](https://riptutorial.com/excel/topic/10833/excel-specifications-and-limits)

## <span id="page-33-0"></span>**Chapter 12: Index Match for Excel**

### <span id="page-33-1"></span>**Introduction**

A more versatile alternative to VLOOKUP. An Index Match packs the power of a Vlookup and Hlookup in one formula. You also do not need to know which number column/row the information is. Due to this, deleting columns/rows will not mess up the formula.

## <span id="page-33-2"></span>**Examples**

<span id="page-33-3"></span>**Vertical Index Match**

#### Vertical Index Match

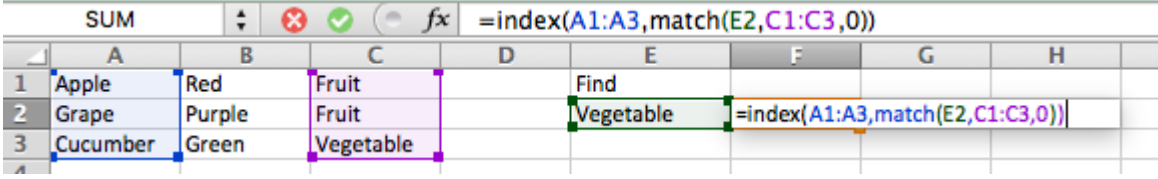

```
=INDEX(A1:A3, MATCH(E2, C1:C3, 0))
```
#### <span id="page-33-4"></span>**Horizontal Index Match**

#### Horizontal Index Match

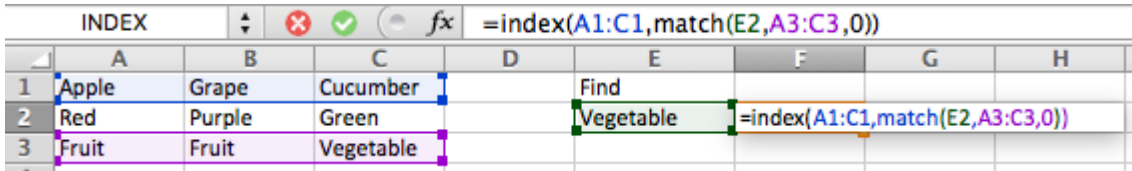

=INDEX(A1:C1,MATCH(E2,A3:C3,0))

Read Index Match for Excel online:<https://riptutorial.com/excel/topic/9313/index-match-for-excel>

## <span id="page-34-0"></span>**Chapter 13: MATCH function**

## <span id="page-34-1"></span>**Introduction**

(Optional) Every topic has a focus. Tell the readers what they will find here and let future contributors know what belongs.

### <span id="page-34-2"></span>**Parameters**

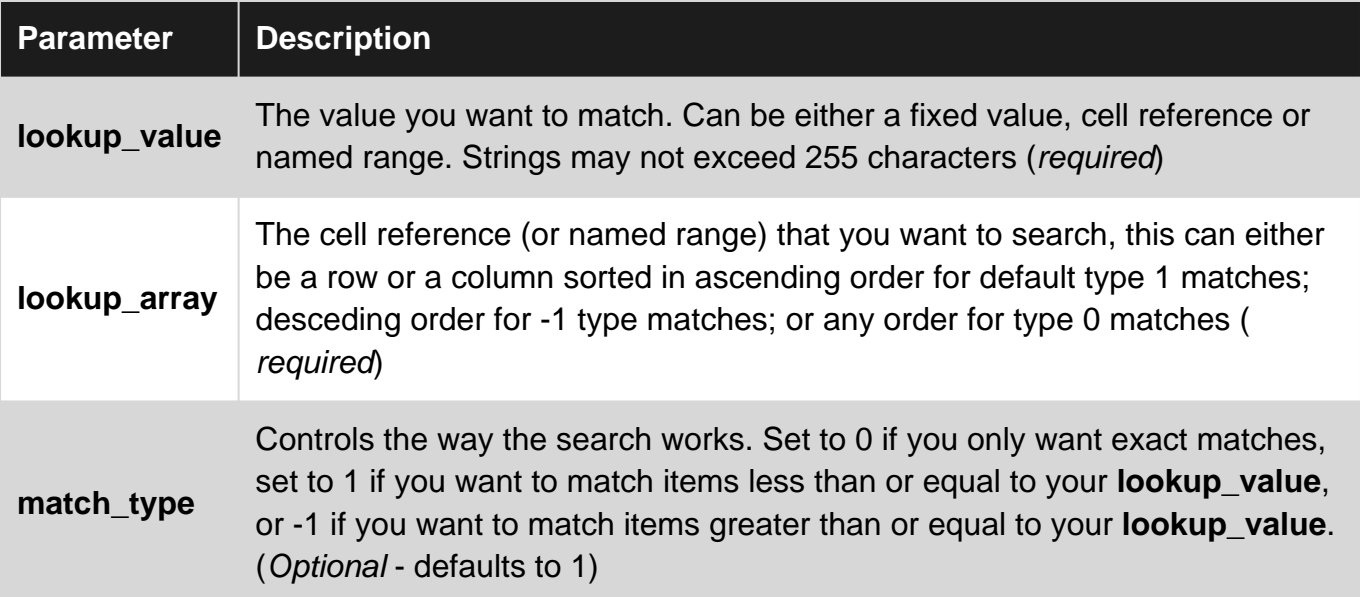

### <span id="page-34-3"></span>**Remarks**

#### **Purpose**

Use the MATCH function to check if (and where) a value can be found in a list. Often seen as a parameter return for the row and/or column in INDEX(array, row, column) function. Allows negative row/column references allowing left or above lookups.

#### **Similar functions:**

- [VLOOKUP](http://www.riptutorial.com/excel/topic/4327/vlookup) like MATCH but returns data from the table, rather than the row or column number. Can only search a table vertically and return values in or to the right of the found value.
- HLOOKUP like MATCH but returns data from the table, rather than the row or column number. Can only search a table horizontally and return values in or below the found value.

### <span id="page-34-4"></span>**Examples**

<span id="page-34-5"></span>**Checking if an Email Address appears in a list of addresses**

Let's say you need to check if an email address appears in a long list of email addresses.

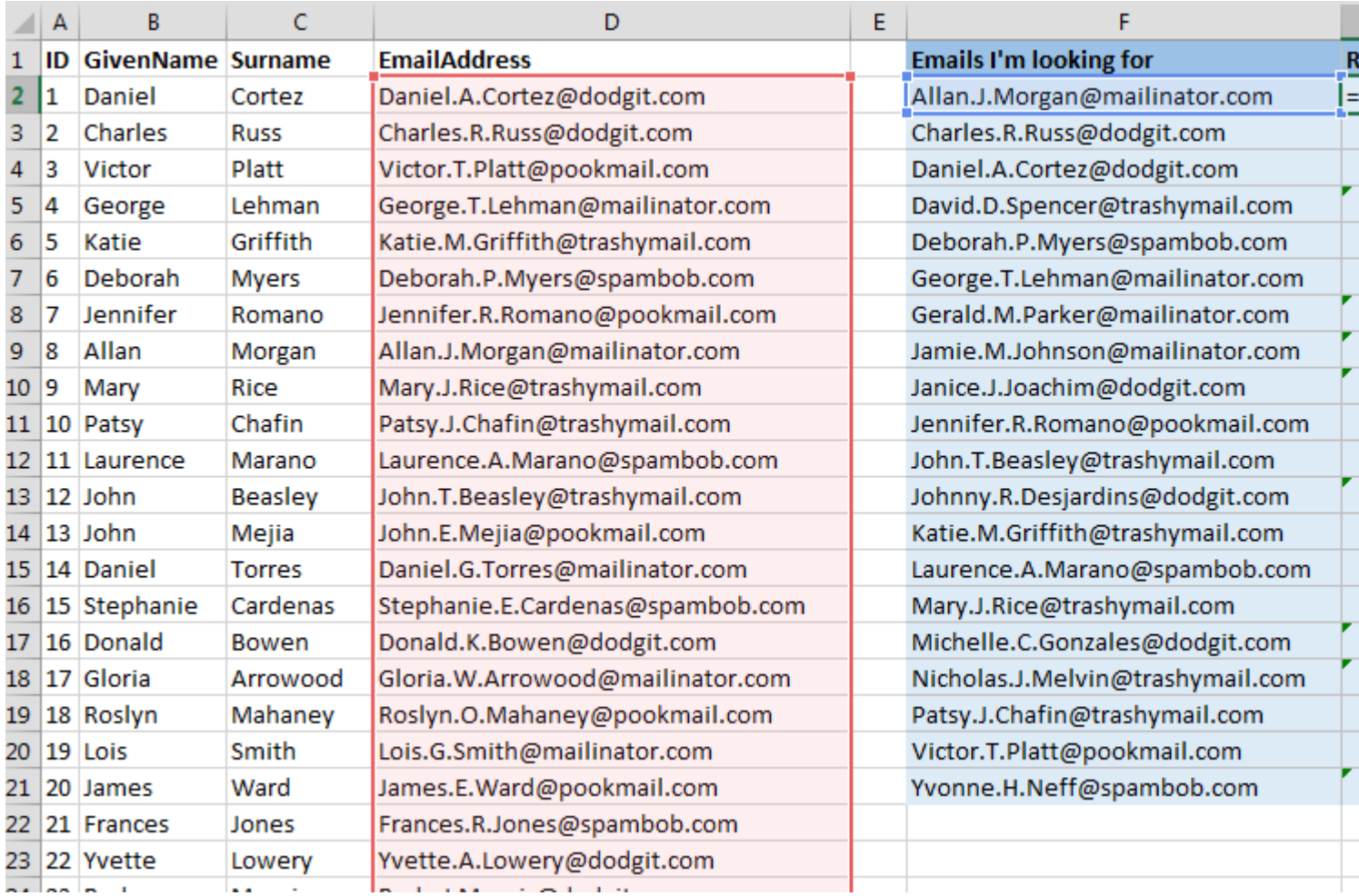

Use the MATCH function to return the row number on which the email address can be found. If there is no match, the function returns an **#N/A** error.

=MATCH(F2,\$D\$2:\$D\$200,0)

- The value you're retrieving data for is in cell **F2**
- The range you're searching is located in **\$D\$2:\$D\$200**
- You only want to know where there is an exact match (**0**)

But you may not care what row number the email address is on - you just want to know if it exists, so we can wrap the MATCH function to either return Yes or Missing instead:

```
=IFERROR(IF(MATCH(F2,$D$2:$D$200,0),"Yes"),"Missing")
```
#### <span id="page-35-0"></span>**Combining MATCH with INDEX**

Say, you have a dataset consisting of names and email addresses. Now in another dataset, you just have the email address and wish to find the appropriate first name that belongs to that email address.

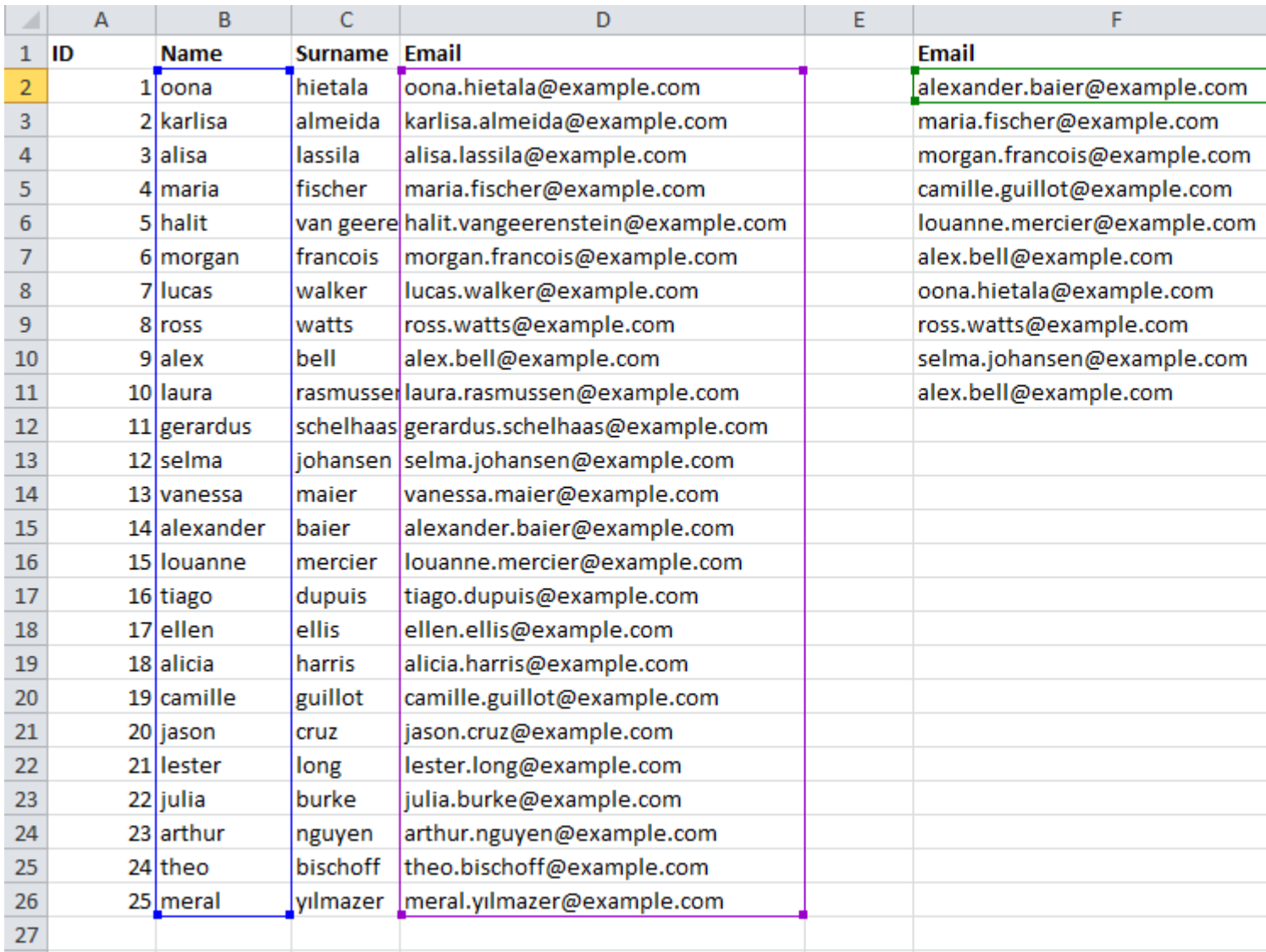

The MATCH function returns the appropriate row the email is at, and the INDEX function selects it. Similarly, this can be done for columns as well. When a value cannot be found, it will return an **#N/A** error.

This is very similar behaviour to VLOOKUP OR HLOOKUP, but much faster and combines both previous functions in one.

- Search for cell **F2** value **(alexander.baier@example.com)**
- Within dataset **\$D\$2:\$D\$26**
- Use exact matching **(0)**
- Use the resulting relative row number **(14)** from a different dataset **\$B\$2:\$B\$26**

Read MATCH function online:<https://riptutorial.com/excel/topic/4419/match-function>

## <span id="page-37-0"></span>**Chapter 14: SUMPRODUCT function**

## <span id="page-37-1"></span>**Introduction**

The SUMPRODUCT function multiplies corresponding components in the given arrays, and returns the sum of those products

## <span id="page-37-2"></span>**Syntax**

• SUMPRODUCT(array1, [array2], [array3], ...)

### <span id="page-37-3"></span>**Remarks**

- The array arguments must have the same dimensions. If they do not, SUMPRODUCT returns the #VALUE! error value.
- SUMPRODUCT treats array entries that are not numeric as if they were zeros.

## <span id="page-37-4"></span>**Examples**

<span id="page-37-5"></span>**Using SUMPRODUCT with numeric ranges**

Consider the ranges  $A1:AA3$  and  $B1:B3$  having the same size and only number values, as below

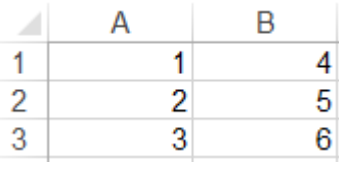

=SUMPRODUCT(A1:A3,B1:B3)

This will loop through the ranges, taking the product of values in the same row and summing them, returning 32 in this example.

 $A1 * B1 = 4$  $A2*B2 = 10$  $A3*B3 = 18$ 

<span id="page-37-6"></span>**Using SUMPRODUCT with boolean arrays**

Consider the following ranges  $A1:A3$  and  $B1:B3$  as below

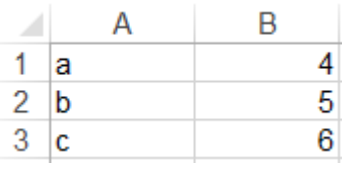

```
=SUMPRODUCT(--(A1:A3="c"),B1:B3)
```
This will first manipulate  $(A1:A3=T_0T)$  into the following array

 $A1 = "c" = FALSE$  $A2 = "c" = FALSE$  $A3 = "c" = TRUE$ 

Then apply the  $-$ - operator which converts TRUE and FALSE into 1 and 0, respectively. So the array becomes

 $--FALSE = 0$  $--FALSE = 0$  $--TRUE = 1$ 

Then the SUMPRODUCT formula completes as in the simple numeric case. Returning  $6$  in this example

 $0 * 4 = 0$  $0 * 5 = 0$  $1*6 = 6$ 

Note: this is the equivalent of a SUMIF function

Read SUMPRODUCT function online:<https://riptutorial.com/excel/topic/8096/sumproduct-function>

## <span id="page-39-0"></span>**Chapter 15: VLOOKUP**

### <span id="page-39-1"></span>**Introduction**

Searches for a value in the first column of a table array and returns a value in the same row from another column in the table array.

The V in VLOOKUP stands for vertical. Use VLOOKUP instead of HLOOKUP when your comparison values are located in a column to the left of the data that you want to find.

## <span id="page-39-2"></span>**Syntax**

• VLOOKUP(lookup\_value, table\_array, col\_index\_num, range\_lookup)

## <span id="page-39-3"></span>**Parameters**

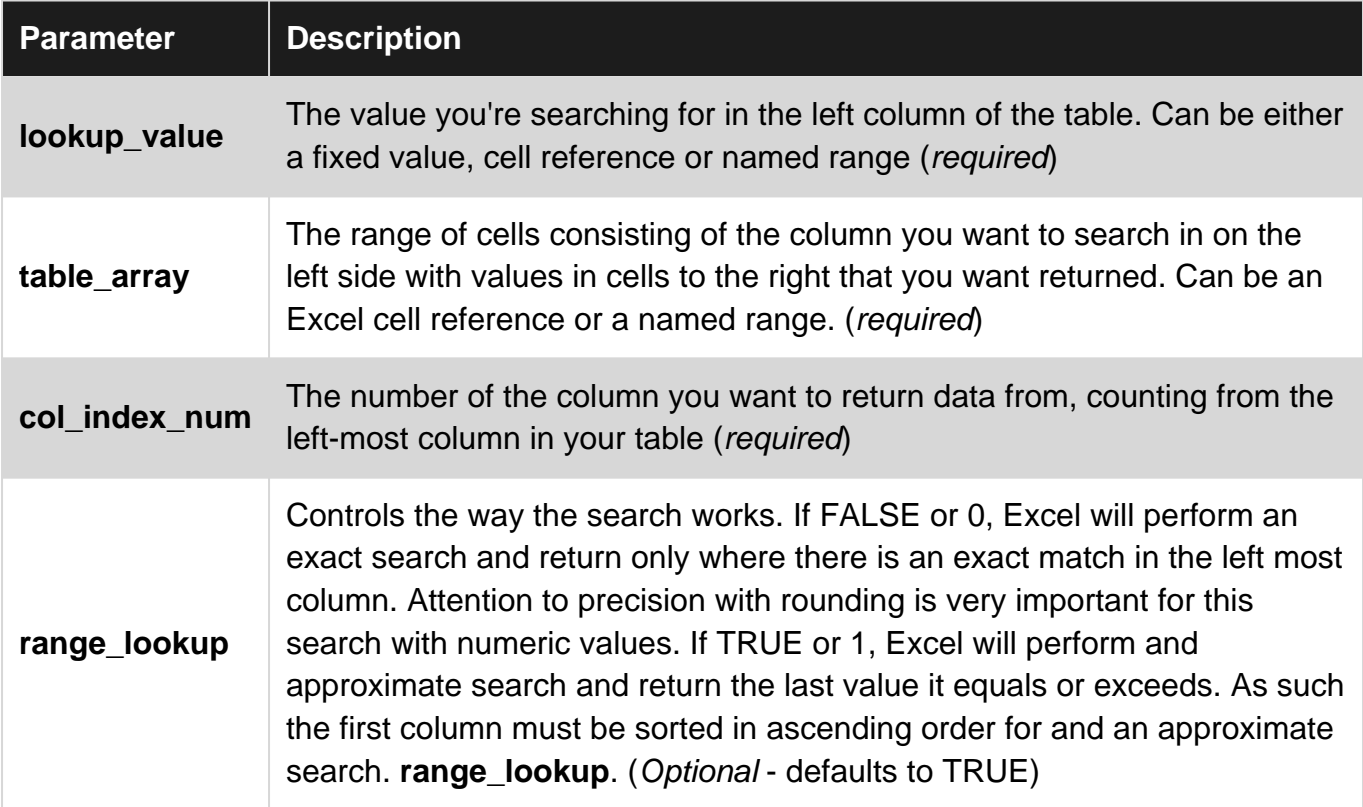

## <span id="page-39-4"></span>**Remarks**

Similar functions:

- HLOOKUP (the same as VLOOKUP but searches horizontally rather than vertically)
- [MATCH](http://www.riptutorial.com/excel/topic/4419/match-function) (if your lookup\_value has a match, returns the row number within the range)
- LOOKUP (similar to VLOOKUP and MATCH, and is provided for backward compatibility)

Common errors:

- Not setting the **range lookup** parameter and getting the default, non-exact match behaviour
- Not fixing and absolute address range in the **table\_array** when copying a formula, the "lookup table" reference also moves

## <span id="page-40-0"></span>**Examples**

#### <span id="page-40-1"></span>**Using VLOOKUP to get a person's surname from their Employee ID**

Vlookup finds some value in the leftmost column of a range and returns a value some number of columns to the right and in the same row.

Let's say you want to find the surname of Employee ID 2 from this table:

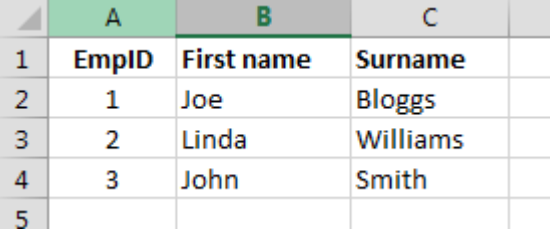

=VLOOKUP(2,\$A\$2:\$C\$4,3,0)

- The value you're retrieving data for is **2**
- The table you're searching is located in the range **\$A\$2:\$C\$4**
- The column you want to return data from is the **3**rd column from the left
- You only want to return results where there is an exact match (**0**)

Note that if there is no exact match on the employee ID, the  $VLOOKUP$  will return  $#N/A$ .

<span id="page-40-2"></span>**Using VLOOKUP to work out bonus percent (example with the "default" behaviour)**

In most cases, the **range lookup** is used as FALSE (an exact match). The default for this parameter is TRUE - it is less commonly used in this form, but this example shows one usecase. A supermarket gives a bonus based on the customers monthly spend.

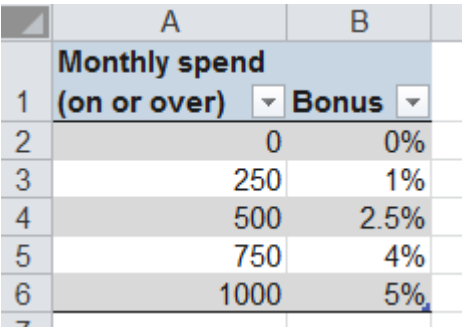

If the customer spends 250 EUR or more in a month, they get 1% bonus; 500 EUR or more gives

2.5% etc. Of course, the customer won't always spend exactly one of the values in the table!

=VLOOKUP(261,\$A\$2:\$B\$6,2,TRUE)

In this mode, the VLOOKUP will find the first value in column A (following bottom-up steps) **less than or equal to** the value 261 -> i.e. we will get the 1% value returned. **For this non-exact match, the table must be sorted in ascending order of the first column.**

- The value you're retrieving data for is **261**
- The table you're searching is located in the range **\$A\$2:\$B\$6**
- The column you want to return data from is the **2**nd column from the left
- You only want to return results where there is an non-exact match (TRUE) we could leave off this TRUE as it is the default

#### <span id="page-41-0"></span>**Using VLOOKUP with approximate matching.**

When the **range\_lookup** parameter is either omitted, TRUE, or 1, VLOOKUP will find an approximate match. By "approximate", we mean that VLOOKUP will match on the smallest value that's larger than your **lookup\_value**. Note that your **table\_array** must be sorted in ascending order by lookup values. Results will be unpredictable if your values are not sorted.

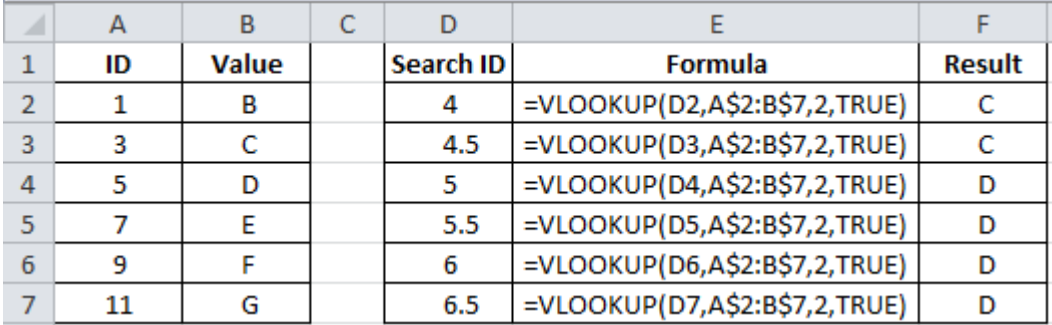

#### <span id="page-41-1"></span>**Using VLOOKUP with exact matching**

The core idea of  $v_{\text{LOOKUP}}$  is to look up information in a spreadsheet table and place it in another.

For example, suppose this is the table in Sheet1:

John 12/25/1990 Jane 1/1/2000

In Sheet2, place John, Andy, and Jane in A1, A2, and A3.

In B1, to the right of  $_{\text{John}}$ , I placed:

=VLOOKUP(A1,Sheet1!\$A\$1:\$B\$4,2,FALSE)

Here's a brief explanation of the parameters given to VLOOKUP. The A1 means I'm seeking John in A1 of Sheet2. The

tells the function to look at Sheet1, columns A through B (and rows 1 through 4). The dollar signs are necessary to tell Excel to use absolute (rather than relative) references. (Relative references would make the whole thing shift in undesirable ways when copying the formula down.

The 2 means to return the second column, which is the date.

The FALSE means that you are requiring an exact match.

I then copied down B1 to B2 and B3. (The easiest way to do this would be to click on B1 to highlight it. Then hold the shift key down and press the down arrow twice. Now B1, B2, and B3 are highlighted. Then press Ctrl-D to Fill Down the formula. If done correctly, one should have the same formula in B3 as in B1. If the formulas for the lookup table are changing, for instance from Sheet1!A1:B3 to Sheet1:A3:B5, then you should use absolute references (with dollar signs) to prevent the change.)

Here are the results:

John 12/25/1990 Andy #N/A Jane 1/1/2000

It found John and Jane, and returned their birthdates. It did not find Andy, and so it displays an #N/A.

Read VLOOKUP online:<https://riptutorial.com/excel/topic/4327/vlookup>

## <span id="page-43-0"></span>**Credits**

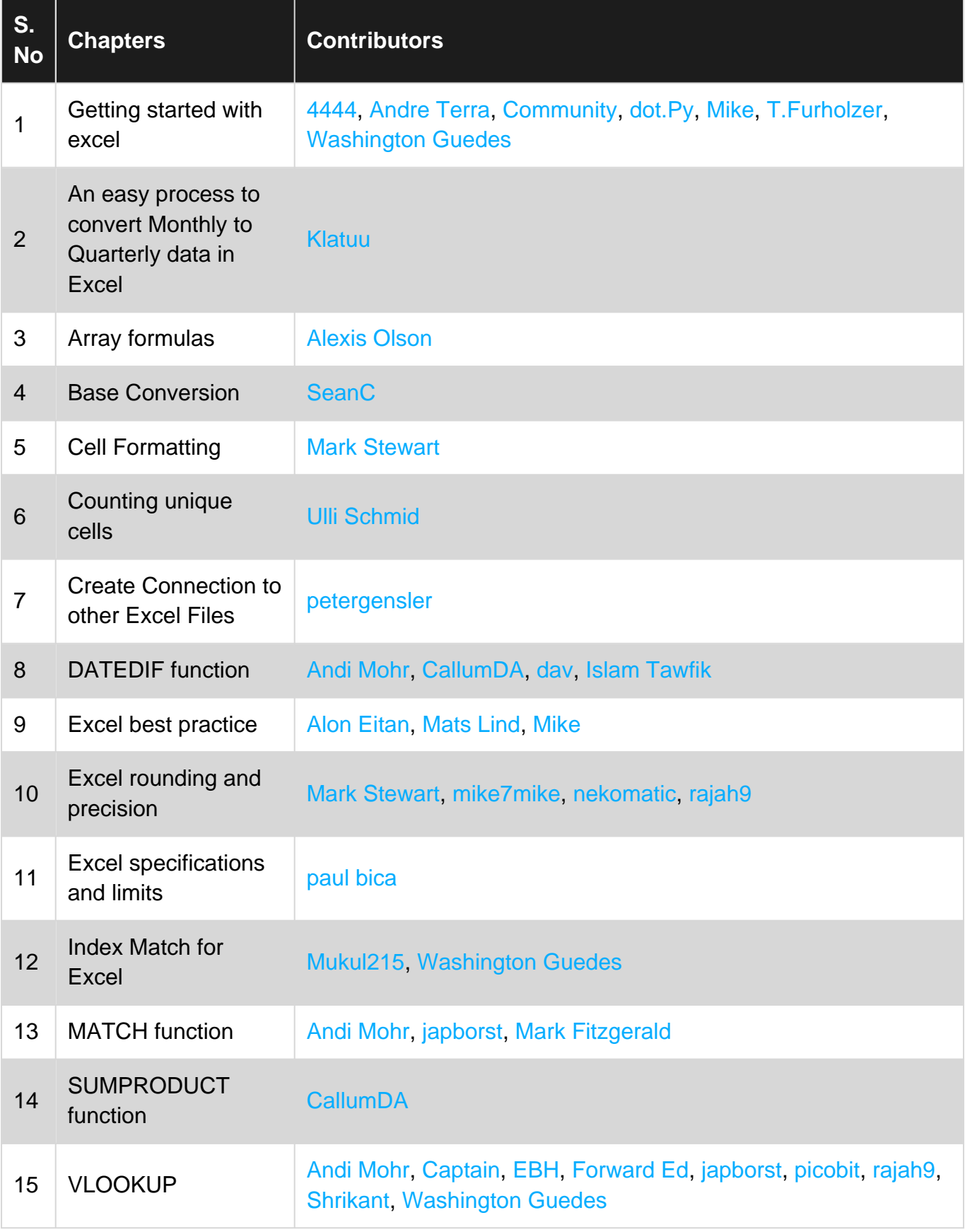